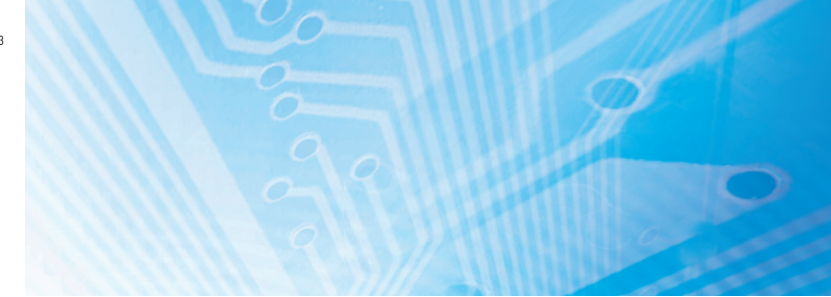

# Logiciel de programmation

**ZEN-SOFT01-V4**

# MANUEL D'UTILISATION

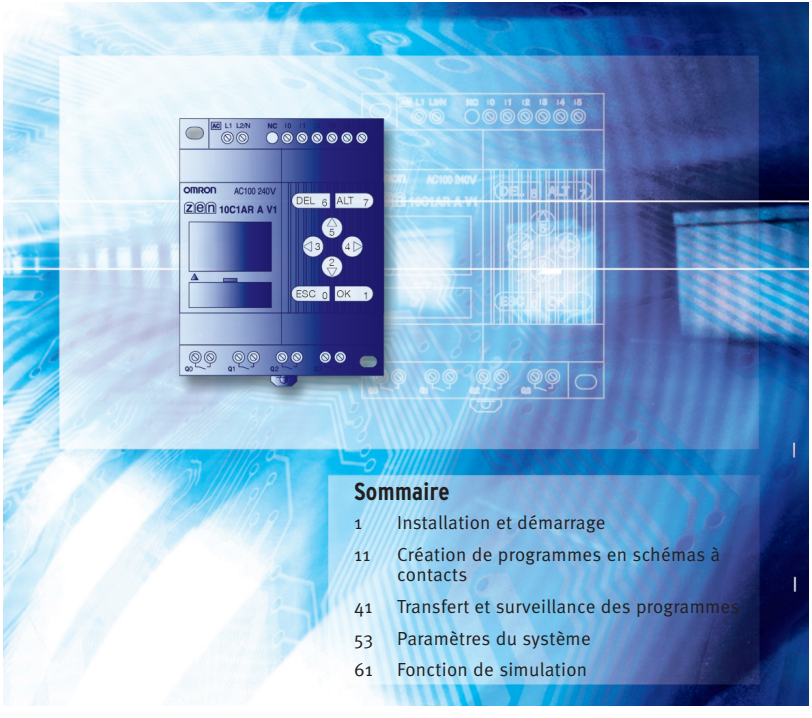

Advanced Industrial Automation

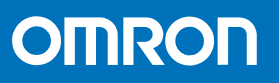

# **Logiciel de programmation ZEN-SOFT01-V4 Manuel d'utilisation**

 *Imprimé en janvier 2006*

# *Préface*

Les produits OMRON sont conçus pour être utilisés dans le respect des procédures appropriées par un opérateur qualifié et uniquement aux fins décrites dans le présent manuel.

Ce manuel décrit les fonctions, performances et méthodes d'application requises pour optimiser l'utilisation des relais programmables ZEN.

Le ZEN est un bloc relais programmable compact offrant de nombreuses fonctionnalités qui permettent d'automatiser facilement les petites applications. Le développement de ce produit est basé sur la technologie de pointe d'OMRON en matière de contrôle ainsi que sur son expérience dans la fabrication de différents types de contrôleur.

Avant d'utiliser le ZEN, lisez attentivement ce manuel afin de pouvoir utiliser correctement ce produit. Conservez ce manuel à portée de main afin de pouvoir vous y référer dès que nécessaire.

### **Note**

- (1) Tous droits réservés. Aucune partie de ce manuel ne peut être réimprimée ou copiée sans l'accord préalable écrit d'OMRON.
- (2) Les caractéristiques et autres informations contenues dans ce manuel sont soumises à modification sans préavis dans la mesure où le produit est sans cesse amélioré.
- (3) Nous avons élaboré ce manuel avec grand soin. Cependant, OMRON n'accepte aucune responsabilité pour les erreurs ou inexactitudes qu'il pourrait contenir. Au cas où vous y trouveriez une erreur, veuillez contacter l'une des filiales ou l'un des agents OMRON répertoriés à la fin de ce manuel et communiquez-lui le numéro de catalogue indiqué sur la couverture de ce manuel.

# <span id="page-3-0"></span>*Remarques relatives à la garantie et aux applications*

### **Lisez et comprenez ce manuel**

Veuillez lire attentivement et comprendre ce manuel avant d'utiliser le produit. Consultez votre revendeur OMRON si vous avez des questions ou des commentaires.

### **Garantie et limitations de responsabilité**

### **Garantie et limitations de responsabilité**

### **GARANTIE**

La seule garantie d'OMRON est que ce produit est exempt de défauts de matériaux ou de main-d'œuvre pour une période d'un an (ou toute autre durée spécifiée) à compter de la date de la vente par OMRON.

OMRON NE FOURNIT AUCUNE GARANTIE OU MATIERE A RECLAMATION, EXPRESSE OU IMPLICITE, CONCERNANT LA VALEUR MARCHANDE, L'APTITUDE DES PRODUITS A REPONDRE A UN USAGE PARTICULIER OU L'ABSENCE DE CONTREFACON DE PRODUITS TIERS. L'ACHETEUR OU L'UTILISATEUR RECONNAÎT QUE LUI SEUL A DÉTERMINÉ QUE LES PRODUITS RÉPONDRAIENT AUX BESOINS DE L'UTILISATION QUI EN SERA FAITE. OMRON DECLINE TOUTE AUTRE GARANTIE, EXPRESSE OU IMPLICITE.

#### **LIMITATIONS DE RESPONSABILITE**

OMRON NE SAURAIT ETRE TENU RESPONSABLE DES DOMMAGES SPECIAUX, INDIRECTS OU CONSECUTIFS, DE LA PERTE DE PROFIT OU DE LA PERTE COMMERCIALE LIEE D'UNE QUELCONQUE FACON AUX PRODUITS, QUE LA RECLAMATION REPOSE SUR UN CONTRAT, UNE GARANTIE, UNE NEGLIGENCE OU UNE STRICTE RESPONSABILITE.

En aucun cas la responsabilité d'OMRON ne saurait, en vertu d'une quelconque loi, dépasser le prix du produit sur lequel sa responsabilité est affirmée.

EN AUCUN CAS, OMRON NE SERA RESPONSABLE DE LA GARANTIE, DE LA REPARATION OU DE TOUTE AUTRE DEMANDE CONCERNANT DES PRODUITS, A MOINS QUE L'ANALYSE D'OMRON NE CONFIRME QU'ILS ONT ETE MANIPULES, STOCKES, INSTALLES ET ENTRETENUS CORRECTEMENT ET N'ONT PAS FAIT L'OBJET DE CONTAMINATIONS, D'UNE UTILISATION ANORMALE OU D'UNE MAUVAISE UTILISATION OU DE MODIFICATIONS OU REPARATIONS INAPPROPRIEES.

**v**

### **Remarques relatives à la mise en application**

### **Remarques relatives à la mise en application**

### **ADEQUATION AU BESOIN**

OMRON ne garantit pas la conformité de ses produits avec les normes, codes, ou réglementations applicables en fonction de l'utilisation des produits par le client.

A la demande du client, OMRON fournira les documents de certification par des tiers établissant les valeurs nominales et les limitations d'utilisation s'appliquant aux produits. Cette information en elle-même ne suffit pas à définir de manière complète l'adéquation des produits à des produits finaux, machines, systèmes ou autres applications ou utilisations.

Voici quelques exemples d'application auxquelles une attention particulière doit être portée. La liste ci-après n'est pas considérée comme indiquant de façon exhaustive toutes les utilisations possibles des produits, de même qu'elle n'est pas conçue pour signaler que les utilisations indiquées peuvent convenir pour les produits.

- Utilisation à l'extérieur, utilisation entraînant une contamination chimique potentielle ou des interférences électriques, des conditions ou des utilisations non décrites dans le présent manuel.
- Systèmes de contrôle de l'énergie nucléaire, systèmes de combustion, systèmes pour l'aviation, équipements médicaux, machines de jeux, véhicules, équipements de sécurité et installations soumises à des réglementations industrielles ou législations particulières.
- Systèmes, machines ou équipements pouvant présenter un risque pour la vie ou les biens d'autrui.

Veuillez lire et respecter les interdictions d'utilisation applicables aux produits. NE JAMAIS UTILISER LES PRODUITS DANS LE CADRE D'UNE APPLICATION IMPLIQUANT UN RISQUE GRAVE POUR LA VIE OU LA PROPRIETE SANS VOUS ASSURER QUE LE SYSTEME DANS SON INTEGRALITE EST CONCU POUR GERER CES RISQUES ET QUE LES PRODUITS OMRON SONT CORRECTEMENT PARAMETRES ET INSTALLES POUR L'UTILISATION SOUHAITEE AU SEIN DE L'EQUIPEMENT OU DU SYSTEME COMPLET.

#### **PRODUITS PROGRAMMABLES**

OMRON ne pourra être tenu responsable de la programmation par l'utilisateur d'un produit programmable ou des conséquences d'une telle opération.

### **Dénégations de responsabilité**

### **Dénégations de responsabilité**

### **MODIFICATION DES CARACTERISTIQUES**

Les caractéristiques et accessoires des produits peuvent changer à tout moment pour motif d'amélioration des produits ou pour d'autres raisons.

Nous avons pour habitude de changer les références lorsque les valeurs nominales ou caractéristiques publiées sont modifiées ou en cas de changements significatifs au niveau de la construction. Certaines caractéristiques des produits peuvent toutefois être modifiées sans avertissement. En cas de doute, des références spéciales peuvent être attribués afin de corriger ou d'établir des caractéristiques clés pour votre application à votre demande. Prenez contact avec votre représentant OMRON pour obtenir confirmation des caractéristiques des produits achetés.

### **DIMENSIONS ET POIDS**

Les dimensions et les poids sont nominaux et ne doivent pas être utilisés à des fins de fabrication, même si les tolérances sont indiquées.

### **DONNEES DE PERFORMANCE**

Les données de performance fournies dans le présent manuel ne visent qu'à guider l'utilisateur et ne constituent pas une garantie. Elles représentent le résultat des tests dans les conditions d'essai d'OMRON et les utilisateurs doivent les corréler aux besoins de leur application. Les performances réelles sont assujetties aux dispositions de la garantie et aux limitations de responsabilité d'OMRON.

### **ERREURS ET OMISSIONS**

Les informations contenues dans ce document ont été vérifiées avec soin et sont supposées correctes. OMRON ne peut néanmoins être tenu pour responsable des erreurs typographiques, de transcription ou de relecture, ni des omissions.

### **Droit d'auteur et autorisation de reproduction**

#### **Droit d'auteur et autorisation de reproduction**

#### **DROIT D'AUTEUR ET AUTORISATION DE REPRODUCTION**

Ce document ne doit pas être copié à des fins commerciales ou promotionnelles sans autorisation préalable.

Ce document est protégé par des droits d'auteur et n'a d'autre usage que l'utilisation avec le produit. Informer OMRON avant de copier ou de reproduire ce document, de quelque manière que ce soit, pour tout autre usage. En cas de copie ou de transmission de ce document à un tiers, effectuer l'opération dans son intégralité.

# <span id="page-6-0"></span>*Références des produits OMRON*

Tous les produits OMRON sont écrits en majuscules dans le présent manuel. Le mot "unité" est également écrit avec une majuscule lorsqu'il fait référence à un produit OMRON, sous forme de nom propre ou de nom commun.

### **OMRON, 2003**

# <span id="page-7-0"></span>*Contrat de licence du logiciel*

**Remarque** Lisez ce contrat avant d'utiliser le logiciel.

Ce logiciel (appelé dans la suite "Logiciel") doit uniquement être utilisé après que l'Utilisateur ("l'Utilisateur" désignant des personnes ou des sociétés) ait donné son accord sur les conditions d'utilisation suivantes ("le Contrat"). Il s'agit d'un Contrat légal conclu entre l'Utilisateur et OMRON Corporation ("OMRON"). L'installation, la copie ou l'utilisation du Logiciel implique l'accord tacite de l'Utilisateur sur le contenu du présent Contrat. Dans le cas contraire, OMRON n'accorde pas à l'Utilisateur le droit d'installer, de copier ou d'utiliser le Logiciel.

- 1. Dans ce Contrat, le "Logiciel" désigne le programme informatique et la documentation qui l'accompagne dans l'emballage. Le droit d'auteur du Logiciel est la propriété exclusive d'OMRON ou du tiers qui a obtenu la licence du Logiciel auprès d'OMRON et ne peut en aucun cas être affecté à l'Utilisateur dans le cadre du présent Contrat.
- 2. OMRON octroie à l'Utilisateur une licence non exclusive, non cessible et limitée, l'autorisant à utiliser le Logiciel sur un ou plusieurs de ses ordinateurs.
- 3. L'Utilisateur ne doit pas accorder en sous-licence, attribuer ou céder en locationvente le Logiciel à un tiers sans l'accord préalable écrit d'OMRON.
- 4. L'utilisateur peut effectuer une copie du Logiciel à des fins de sauvegarde uniquement. L'Utilisateur ne peut pas décompiler, reconstituer la logique du Logiciel ou tenter, de quelque façon que ce soit, de déchiffrer le code source du Logiciel.
- 5. L'Utilisateur reconnaît que le Logiciel est livré en l'état et qu'il n'existe aucune garantie, expresse ou implicite, y compris mais sans s'y limiter, des garanties de qualité marchande ou d'adéquation à une finalité particulière. En aucun cas, OMRON ne pourra être tenu responsable des dommages directs, indirects, accidentels, particuliers ou consécutifs résultant de ce Contrat ou de l'utilisation du Logiciel.
- 6. En cas de non-respect de ce Contrat par l'Utilisateur, OMRON pourra résilier celui-ci après notification à l'Utilisateur. L'Utilisateur devra alors renvoyer le Logiciel et toutes les copies de ce dernier.

# <span id="page-8-0"></span>*Historique des révisions*

Un suffixe représentant le code de révision du manuel est ajouté au numéro de référence sur la couverture du manuel.

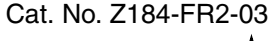

Code de révision

Le tableau suivant présente les modifications apportées au manuel au cours de chaque révision. Les numéros de page font référence à la précédente version.

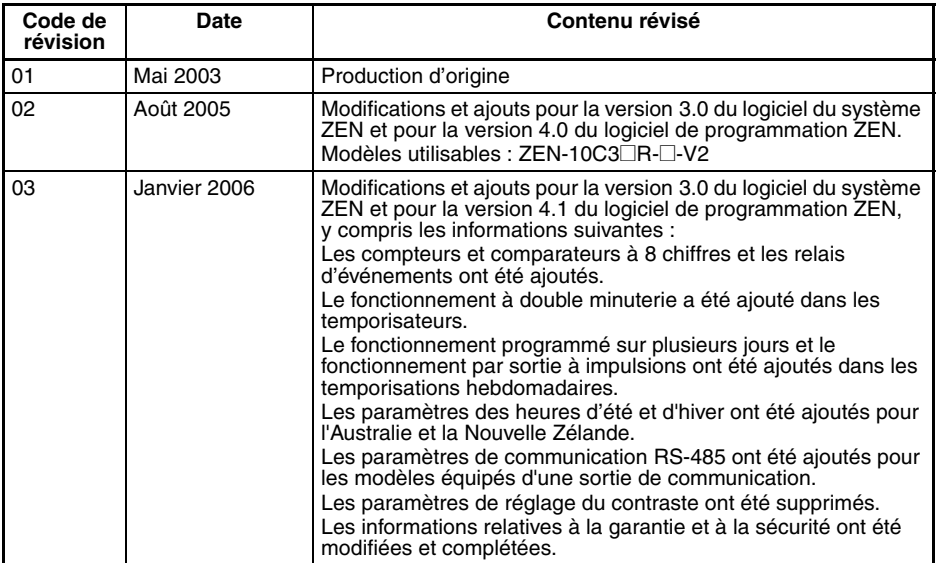

# <span id="page-9-0"></span>*A propos de ce manuel*

Ce manuel décrit l'installation et le fonctionnement du logiciel de programmation ZEN-SOFT01. Il s'organise en plusieurs sections décrites ci-dessous.

Veuillez lire ce manuel attentivement et vous assurer d'avoir bien compris les informations qu'il contient avant d'essayer d'installer ou d'utiliser le logiciel ZEN. Veillez à lire les précautions indiquées dans la section suivante.

La section *Précautions* fournit des consignes préventives générales pour l'utilisation du logiciel ZEN et des périphériques associés. La

Section 1 décrit les procédures d'installation et de lancement du logiciel ZEN. Cette section explique également la configuration des écrans ainsi que les sous-menus associés aux barres de menus, d'outils et d'état. La

Section 2 décrit comment créer, enregistrer, modifier et imprimer des programmes en schémas contacts. La

Section 3 décrit les procédures de connexion au ZEN et de transfert de programmes entre le ZEN et le logiciel de programmation du ZEN. La

Section 4 décrit les paramètres du ZEN, comment définir les mots de passe pour protéger les programmes en schémas contacts du ZEN et la procédure d'effacement de la mémoire du ZEN. La

Section 5 décrit la fonction de simulation qui peut servir à simuler l'exécution d'un programme en schéma contacts sans transférer ce dernier dans le ZEN. La

Section 6 décrit les erreurs susceptibles de survenir avec le logiciel ZEN, ainsi que les éventuelles solutions.

Les trois manuels suivants sont disponibles pour les relais programmables ZEN. Consultez-les en cas de besoin pendant le fonctionnement.

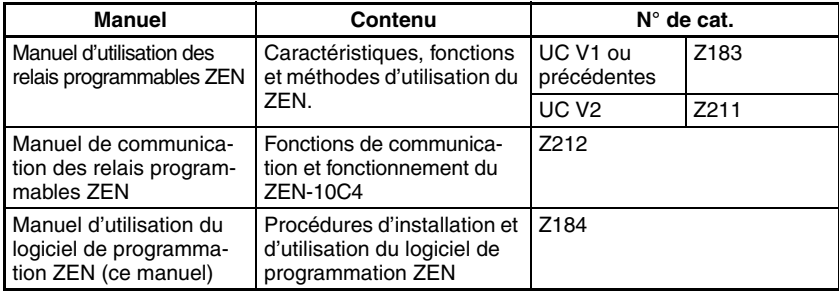

**Remarque** Sur les écrans du logiciel ZEN, les bits de la mémoire du ZEN sont appelés "relais", les bits d'entrée de programme sont appelés "contacts" et les bits de sortie de programme sont appelés "relais".

 $\sqrt{!}$  AVERTISSEMENT La non-lecture et la non-compréhension des informations fournies dans ce manuel risquent d'entraîner des blessures ou la mort, des dégâts matériels ou une défaillance du produit. Veuillez lire chaque section dans son intégralité et vous assurer de comprendre les informations fournies dans la section en question et les sections connexes avant d'essayer une des procédures ou opérations données.

# <span id="page-10-0"></span>*Aides visuelles*

Les titres suivants apparaissent dans la colonne de gauche du manuel afin de vous aider à localiser divers types d'informations.

- *Remarque* Signale des informations présentant un intérêt particulier pour le fonctionnement correct et efficace du produit.
	- *1,2,3...* 1. Signale des listes de divers types, telles que des procédures, des listes de contrôle, etc.
- **Précaution** Signale des informations préventives à prendre en compte lors de l'utilisation du ZEN.

# **SOMMAIRE**

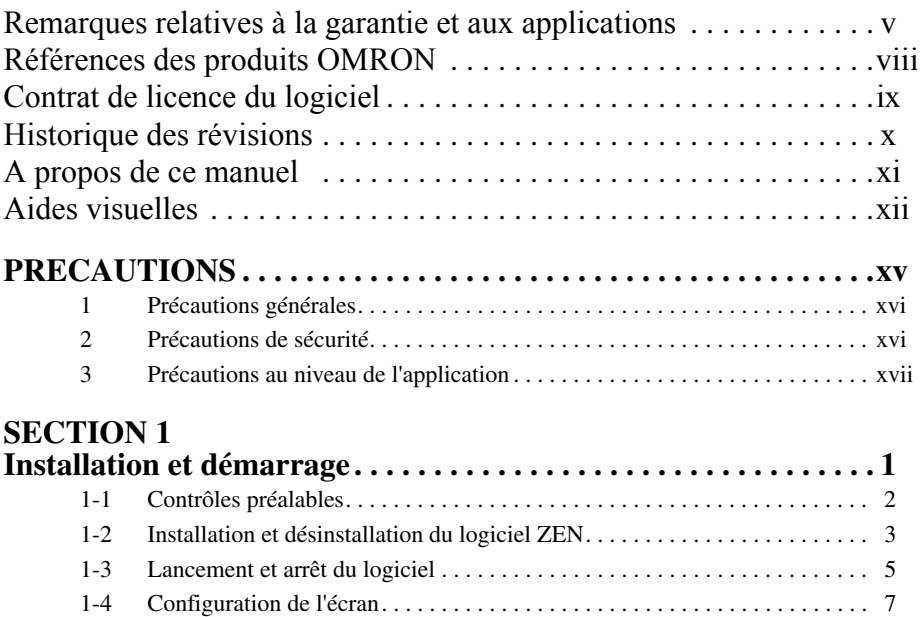

# **SECTION 2**<br>Création de **1**

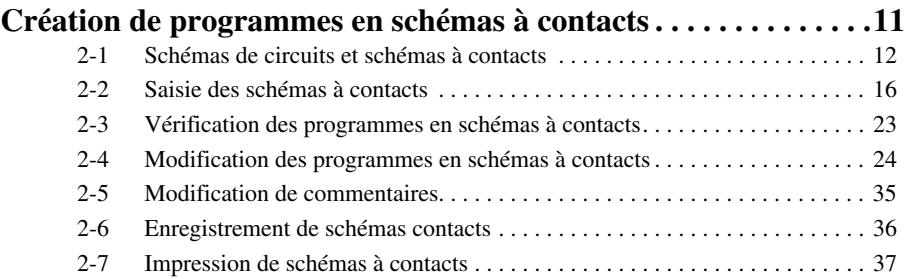

# **SECTION 3**<br>Transfert et

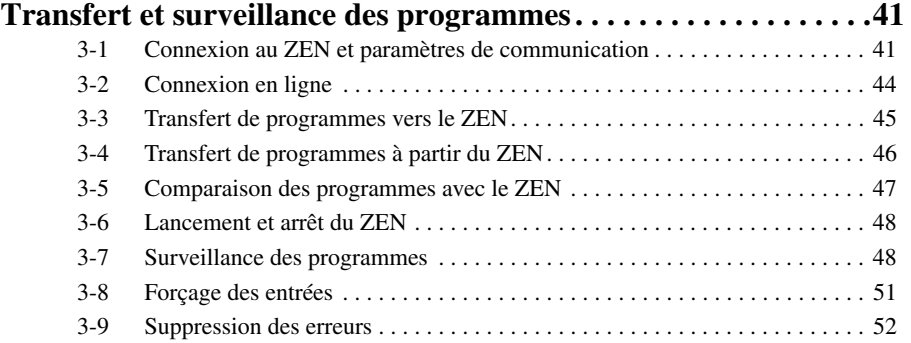

AUDIN - 7 bis rue de Tinqueux - 51100 Reims - France

**xiii** Tel : 03.26.04.20.21 - Fax : 03.26.04.28.20 - Web : http: www.audin.fr - Email : info@audin.fr

# **SOMMAIRE**

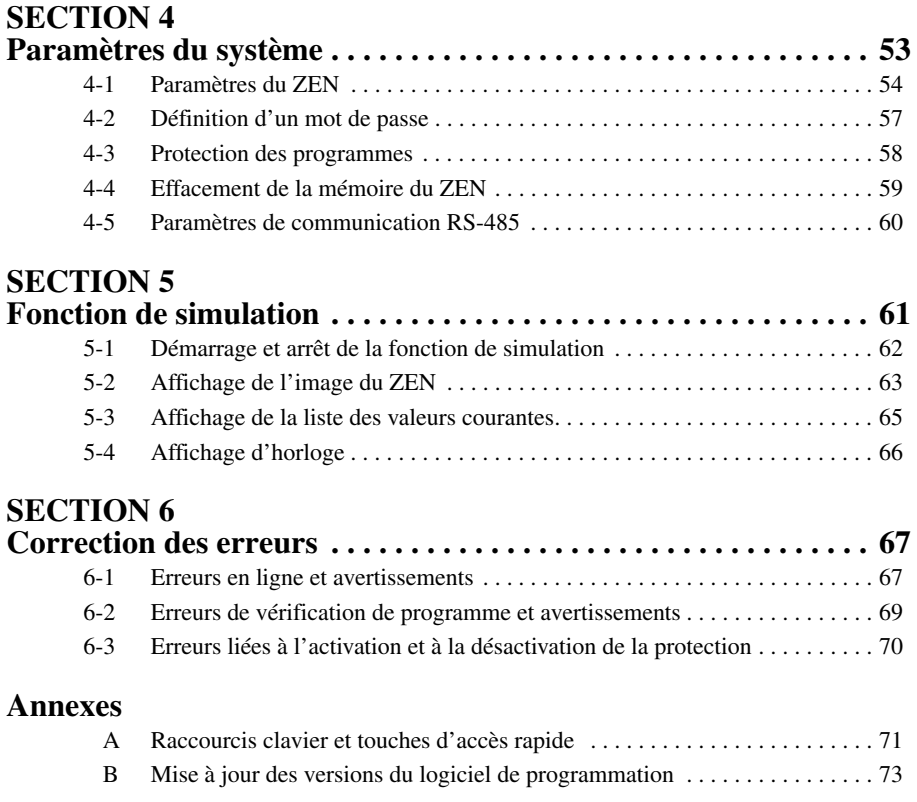

# **PRECAUTIONS**

<span id="page-13-0"></span>Cette section fournit des précautions générales pour l'utilisation du logiciel ZEN pour les relais programmables ZEN.

**Les informations fournies dans cette section sont importantes pour assurer une utilisation fiable et sans danger du ZEN. Vous devez lire attentivement ce chapitre et comprendre les informations qu'il renferme avant d'essayer de configurer ou d'utiliser un ZEN.**

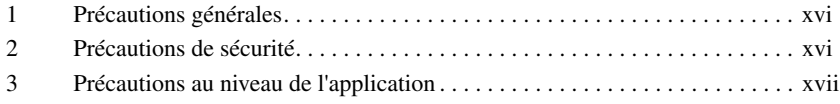

# <span id="page-14-0"></span>**1 Précautions générales**

L'utilisateur doit utiliser l'appareil en respectant les instructions indiquées dans le manuel d'utilisation.

Avant d'utiliser ce produit dans des conditions non décrites dans ce manuel ou de l'utiliser avec des systèmes de pilotage d'installations nucléaires, des systèmes ferroviaires, des systèmes aéronautiques, des véhicules, des systèmes à combustion, des équipements médicaux, des machines et des appareils de divertissement, des équipements de sécurité ainsi qu'avec d'autres systèmes, machines et équipements ayant un impact sur la vie humaine et les biens s'ils sont utilisés incorrectement, veuillez consulter votre revendeur OMRON.

Assurez-vous que les performances et les caractéristiques techniques du produit sont suffisantes pour les systèmes, les appareils et équipements utilisés et vérifiez que ces systèmes sont utilisés avec un système de sécurité double.

Ce manuel fournit des informations relatives à l'installation et à l'utilisation des cartes de contrôle d'axes OMRON. Avant d'utiliser une carte de ce type, veillez à lire ce manuel et conservez-le à portée de main pour vous y référer pendant le fonctionnement.

 $\sqrt{!}$  AVERTISSEMENT Il est extrêmement important qu'un PC et que toutes les cartes PC soient utilisés aux fins prévues et dans les conditions spécifiées, en particulier lorsqu'il s'agit d'applications susceptibles d'affecter directement ou indirectement la vie de l'homme. Avant d'utiliser un système PC avec les applications mentionnées ci-dessus, vous devez impérativement consulter votre représentant OMRON.

# <span id="page-14-1"></span>**2 Précautions de sécurité**

Avant de tenter d'exécuter l'une des opérations suivantes, assurez-vous que les dispositifs connectés sont sécurisés.

- Transfert du programme utilisateur
- Changement du programme utilisateur
- Modification du mode de fonctionnement du ZEN
- Activation ou désactivation des relais

Après avoir écrit un programme et avant de le transférer au ZEN, pensez toujours à le vérifier. De plus, validez entièrement son fonctionnement avant de l'utiliser en conditions réelles pour faire fonctionner le système.

Avant d'effectuer des tests de fonctionnement sur des systèmes dans lesquels les charges raccordées aux circuits de sortie peuvent, en cas de dysfonctionnement, porter gravement préjudice à la vie d'autrui ou à des biens, débranchez toujours ces circuits de sortie.

# <span id="page-15-0"></span>**3 Précautions au niveau de l'application**

Lorsque vous utilisez le logiciel ZEN, observez les précautions suivantes.

- Avant d'utiliser le logiciel ZEN, observez les précautions suivantes.
	- Fermez tous les programmes n'ayant aucun rapport avec le logiciel ZEN. Il est très important de fermer tous les programmes qui démarrent de manière périodique ou intermittente tels que les économiseurs d'écran, les programmes de détection de virus, les messageries électroniques et autres programmes de communication, ainsi que les programmes de planification.
	- Lorsque vous utilisez le logiciel ZEN, ne partagez pas de disques durs, d'imprimantes ou d'autres dispositifs avec d'autres ordinateurs en réseau.
	- Certains ordinateurs portables configurent par défaut le port RS-232C pour leurs applications modem ou infrarouge. Modifiez les paramètres en fonction des instructions d'utilisation de votre ordinateur de manière à pouvoir utiliser le port RS-232C comme un port de communication série normal.
	- Pour économiser de l'énergie, certains ordinateurs portables configurent par défaut le port RS-232C comme non alimenté (5 V). Modifiez les paramètres en fonction des instructions d'utilisation de votre ordinateur afin de rétablir l'alimentation au niveau du port (certains paramètres de Windows ainsi que des paramètres BIOS ou d'utilitaires spécifiques peuvent être à modifier).
- Ne mettez pas le ZEN hors tension et ne débranchez pas le câble de connexion tant que le logiciel ZEN est en ligne avec le ZEN. L'ordinateur risque de ne pas fonctionner correctement.

# **SECTION 1 Installation et démarrage**

<span id="page-17-1"></span><span id="page-17-0"></span>Cette section décrit les procédures d'installation et de lancement du logiciel ZEN. Elle explique également la configuration des écrans, ainsi que les sous-menus associés aux barres de menus, d'outils et d'état.

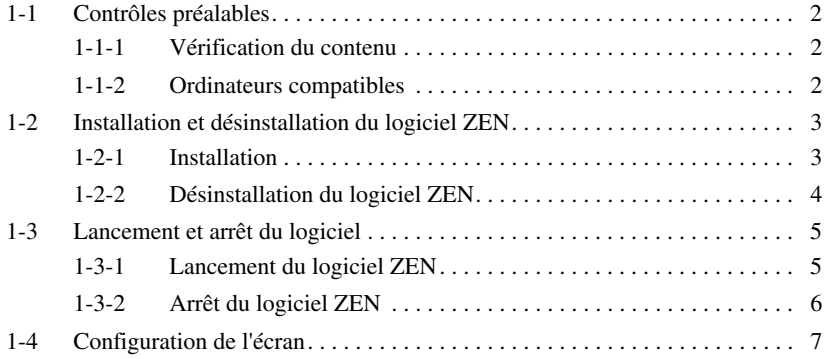

**1**

# <span id="page-18-0"></span>**1-1 Contrôles préalables**

### <span id="page-18-1"></span>**1-1-1 Vérification du contenu**

Vérifiez que l'emballage du logiciel ZEN (ZEN-SOFT01-V4) contient un CD-ROM d'installation.

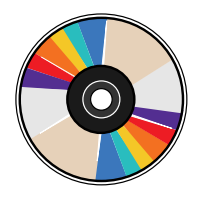

### <span id="page-18-2"></span>**1-1-2 Ordinateurs compatibles**

Le tableau suivant indique la configuration des ordinateurs capables de prendre en charge le logiciel ZEN.

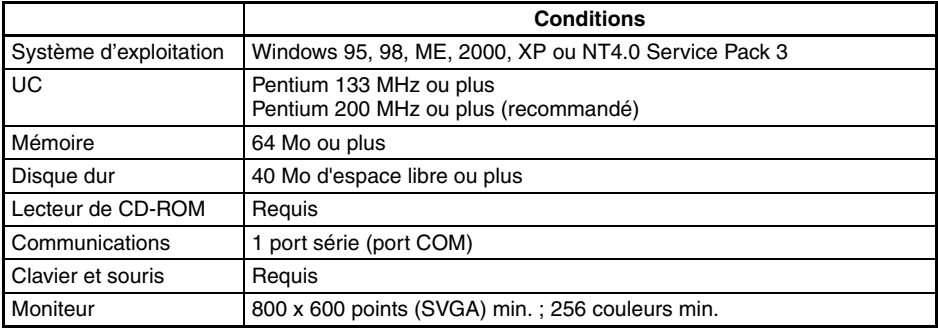

## <span id="page-19-0"></span>**1-2 Installation et désinstallation du logiciel ZEN**

### <span id="page-19-1"></span>**1-2-1 Installation**

*1,2,3...* 1. Insérez le disque d'installation dans le lecteur de CD-ROM de l'ordinateur. Après quelques secondes, l'écran de sélection de la langue d'installation apparaît. Sélectionnez la langue désirée, puis cliquez sur **Suivant**.

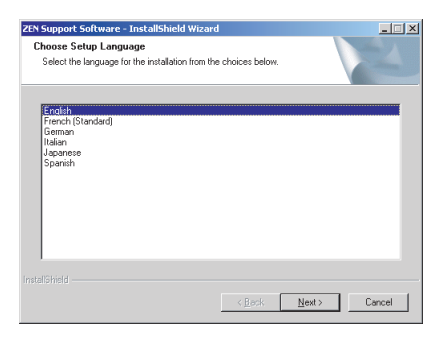

- **Remarque** Si l'écran de sélection de la langue n'apparaît pas lorsque le CD-ROM est inséré, allez dans *Poste de travail*, cliquez deux fois sur l'icône du lecteur de *CD-ROM,* puis sur le fichier *Setup.exe*.
	- Si une version antérieure du logiciel ZEN est déjà installée, une boîte de dialogue vous demandant de confirmer la suppression des fichiers apparaîtra après l'insertion du CD-ROM. Cliquez sur **OK**.

La version antérieure est alors supprimée et la boîte de dialogue indiquant la fin de l'opération de maintenance apparaît. Cliquez sur **Terminer**, insérez de nouveau le CD-ROM et installez la nouvelle version du logiciel ZEN.

2. L'écran d'installation s'affiche. Lisez les informations affichées, saisissez les données requises et cliquez sur **Suivant**.

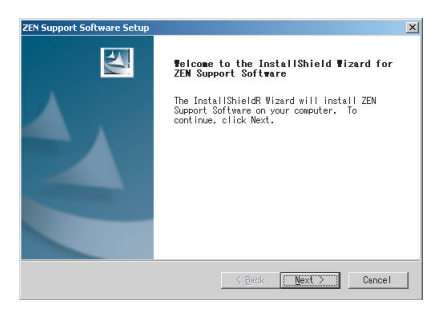

3. Lorsque l'installation est terminée, l'écran suivant apparaît. Cliquez sur **Terminer**.

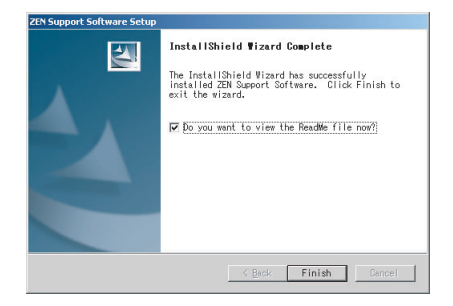

### <span id="page-20-0"></span>**1-2-2 Désinstallation du logiciel ZEN**

La procédure suivante vous permet de désinstaller le logiciel ZEN d'un ordinateur.

- *1,2,3...* 1. Dans le menu Démarrer de Windows, sélectionnez *Paramètres/ Panneau de configuration*.
	- 2. Dans le Panneau de configuration de Windows, sélectionnez *Ajout/Suppression de programmes*, puis sélectionnez et supprimez *OMRON ZEN Support Software.*

### <span id="page-21-0"></span>**1-3 Lancement et arrêt du logiciel**

### <span id="page-21-1"></span>**1-3-1 Lancement du logiciel ZEN**

Cette section explique les procédures de lancement et d'arrêt du logiciel ZEN.

*1,2,3...* 1. Dans le menu Démarrer de Windows, sélectionnez *Programmes/Omron/ZEN Support Software/ZEN Support Software*. Après quelques instants, l'écran de présentation apparaît.

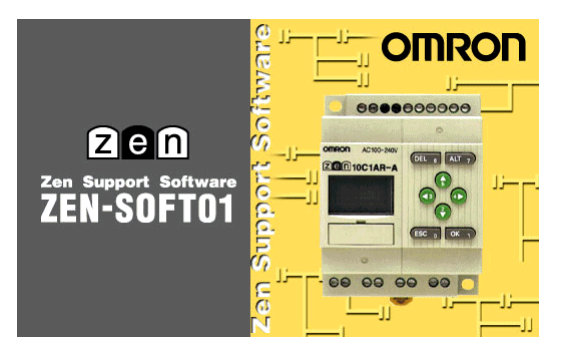

2. Lorsque l'affichage de l'écran de présentation est terminé, un autre écran apparaît. Sélectionnez *Nouveau programme* et cliquez sur **OK.**

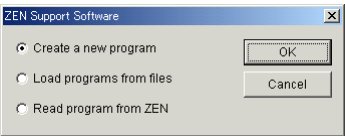

- Remarque a)Pour ouvrir des programmes schémas à contacts existants au démarrage du logiciel ZEN, cliquez sur *Charger un programme*, sélectionnez le programme à charger et cliquez deux fois sur **OK**. Pour le reste de la procédure d'ouverture de programmes existants, reportez-vous à *[2-6-2 Ouverture de fichiers enregistrés](#page-53-1)*.
	- b)Si vous avez sélectionné l'option de chargement d'un programme depuis le ZEN, les opérations suivantes sont alors exécutées automatiquement.
		- A l'aide de la fonction de connexion au ZEN, le contenu des paramètres de propriétés (modèle ZEN et configuration de l'unité E/S d'extension) est lu dans le ZEN et les paramètres sont appliqués.
		- Le programme est transféré du ZEN à l'ordinateur.
		- Le schéma à contacts s'affiche.

3. L'écran Propriétés s'affiche. Saisissez le modèle et la configuration du ZEN (c'est-à-dire que vous indiquez si des unités E/S d'extension sont connectées ou non), le nom du projet et un commentaire, puis cliquez sur **OK**.

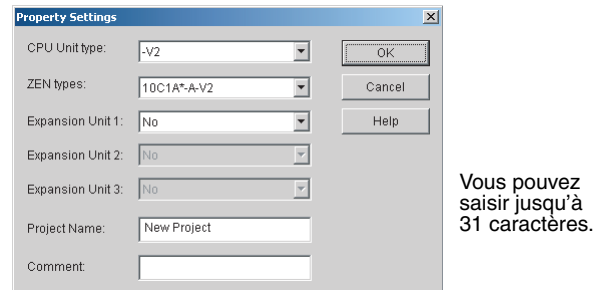

4. Le logiciel ZEN est lancé.

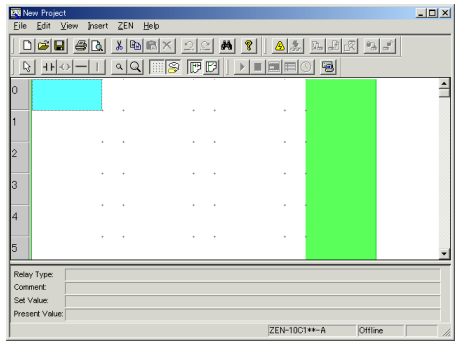

### <span id="page-22-0"></span>**1-3-2 Arrêt du logiciel ZEN**

Dans la barre de menu, sélectionnez *Fichier/Quitter* pour arrêter le logiciel ZEN.

### <span id="page-23-0"></span>**1-4 Configuration de l'écran**

Le logiciel ZEN vous permet de configurer l'écran pour afficher un schéma à contacts ou un circuit électrique. La fonctionnalité de ce logiciel reste identique dans tous les modes d'affichage utilisés.

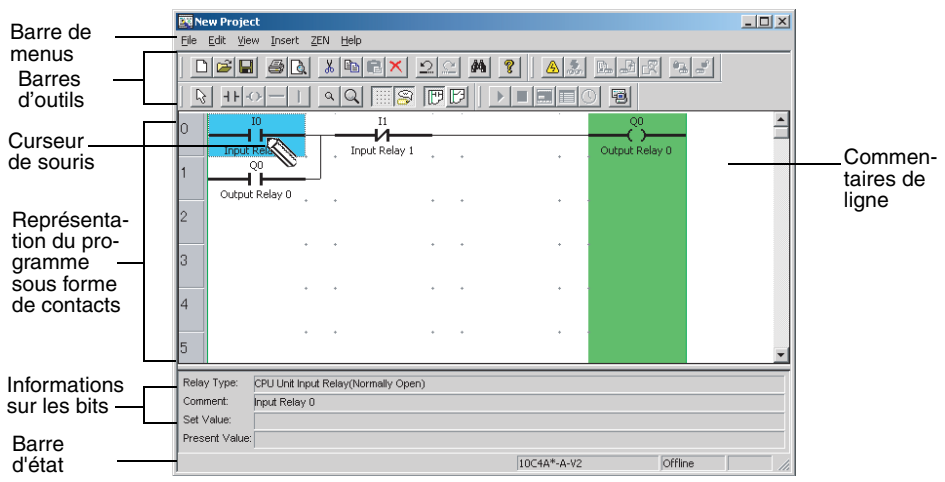

### **Affichage Schémas à contacts**

#### **Affichage sous forme de schémas électriques**

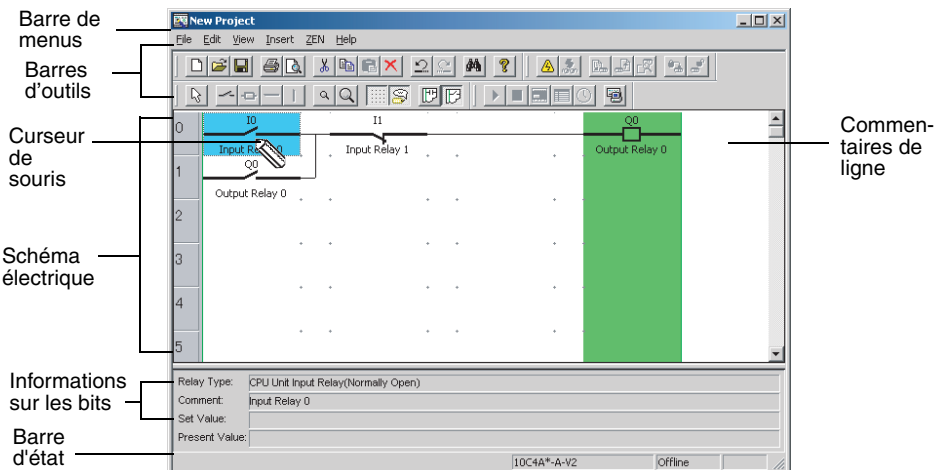

**Remarque** Pour basculer entre les affichages de schémas à contacts et de schémas électriques, utilisez les boutons de la barre d'outils ou sélectionnez *Mode d'affichage du programme/Représentation à contacts/Représentation électrique* dans le menu Affichage.

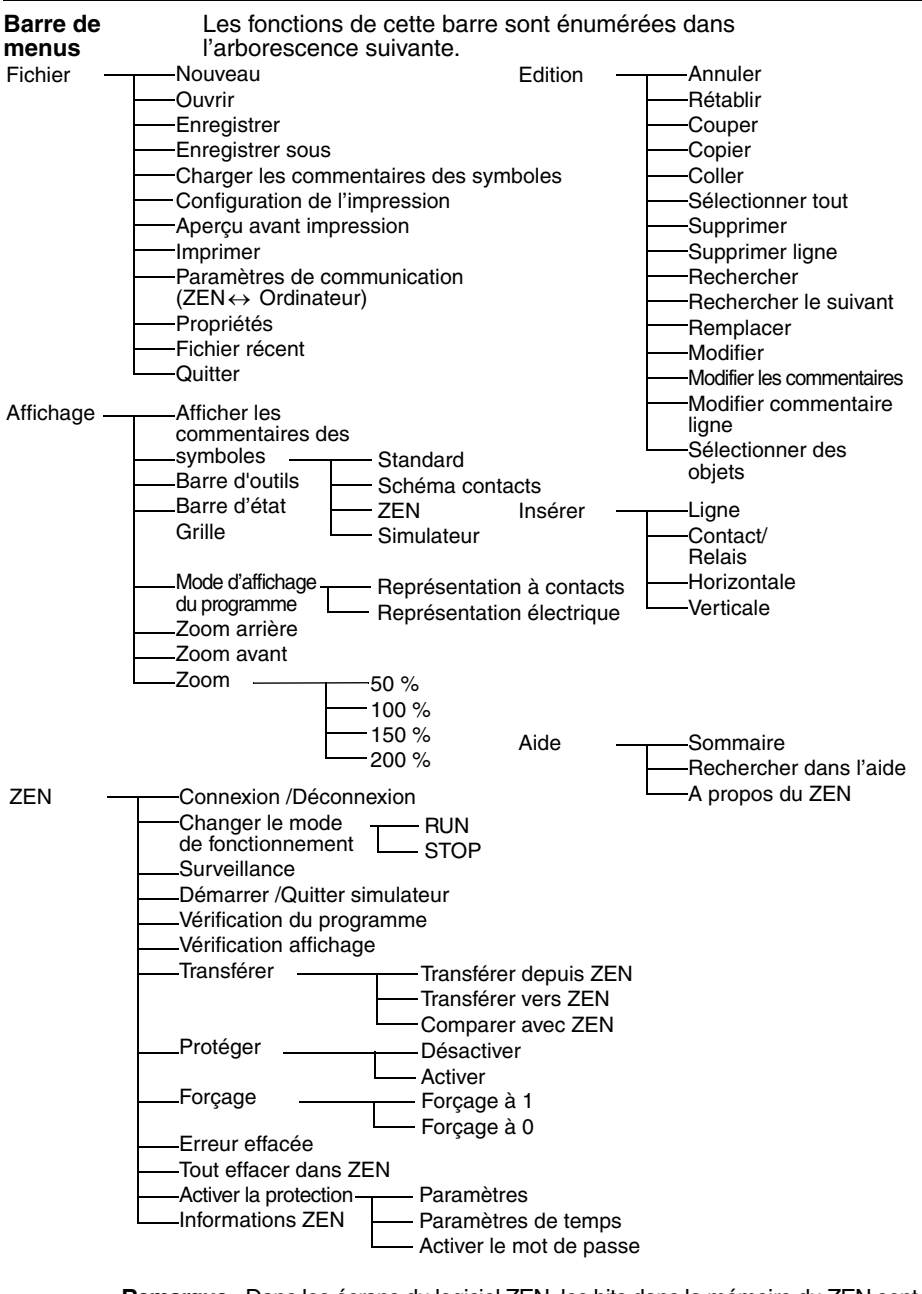

- **Remarque** Dans les écrans du logiciel ZEN, les bits dans la mémoire du ZEN sont appelés des "relais", les bits d'entrée du programme sont appelés des "contacts" et les bits de sortie du programme sont appelés des "relais".
- **8** AUDIN - 7 bis rue de Tinqueux - 51100 Reims - France Tel : 03.26.04.20.21 - Fax : 03.26.04.28.20 - Web : http: www.audin.fr - Email : info@audin.fr

#### **Configuration de l'écran Section 1-4 Section 1-4**

Vous pouvez utiliser les touches de raccourci suivantes de la barre **Barres d'outils** d'outils : Pour afficher ou masquer les barres d'outils, sélectionnez *Affichage /Barre d'outils*. **Standard Schéma contacts** Nouveau Sélectionner des objets  $\Box$  $\mathbb{R}$ Insérer un contact Ouvrir 戌  $\overline{+}$ Insérer un relais П Enregistrer **A** Imprimer Insertion horizontale a Aperçu avant impression  $\mathbf{L}$ Insertion verticale **&** Couper **a** Zoom arrière Q Zoom avant **图 Copier** Afficher la grille **图 Coller** Supprimer Afficher les commentaires  $\times$ Représentation à contacts Annuler ↶ Représentation électrique Rétablir 44 Rechercher A propos de ZEN **ZEN** A Connexion PC-ZEN ON/OFF

- Surveillance ON/OFF
- Transfert PC -> ZEN D.
- $\mathbb{R}$ Transfert ZEN -> PC
- ER. Comparer avec ZEN
- പ്പു Activer la protection
- ే Désactiver la protection

#### **Simulateur**

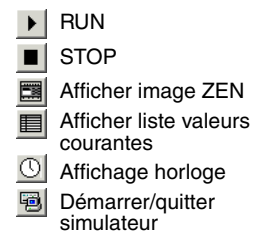

**9**

**Remarque** Dans les écrans du logiciel ZEN, les bits dans la mémoire du ZEN sont appelés les "relais", les bits d'entrée de programme sont appelés les "contacts" et les bits de sortie de programme sont appelés les "relais".

**Curseurs de souris** Deux types de curseurs sont utilisés avec le ZEN. Quel que soit le type de curseur, vous pouvez cliquer sur le bouton droit de la souris pour afficher un menu spécifique.

#### **Curseur en forme de crayon**

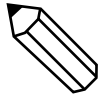

Ce curseur apparaît lorsque vous effectuez des saisies dans un programme en schéma à contacts.

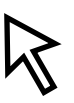

### **Curseur en forme de flèche**

Ce curseur apparaît lorsque vous effectuez des opérations en utilisant la barre de menus ou d'outils. Il apparaît également lorsque vous modifiez des programmes en schémas à contacts et que vous devez spécifier une plage.

#### **Menu affiché via le bouton droit de la souris**

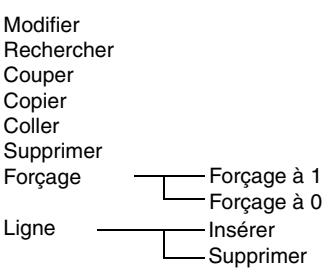

**Informations sur les bits**

Les informations sur les bits sont affichées dans la zone prévue à cet effet.

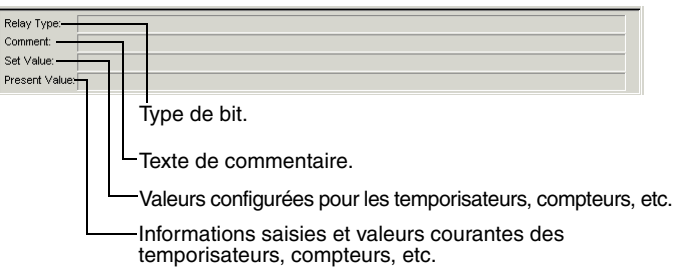

**Barre d'état** La barre d'état affiche des informations sur le modèle ZEN connecté, sur les états de connexion et de fonctionnement, ainsi que des commentaires.

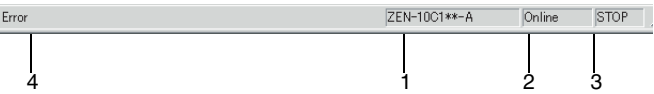

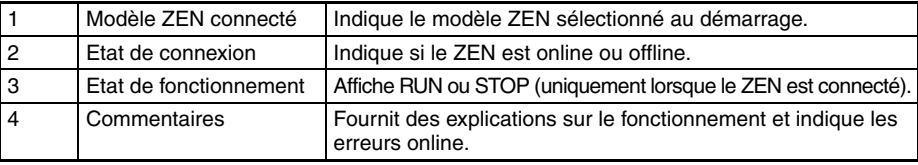

# <span id="page-27-1"></span><span id="page-27-0"></span>**SECTION 2 Création de programmes en schémas à contacts**

Cette section décrit les procédures qui vous permettent de créer, d'enregistrer, de modifier et d'imprimer des programmes en schémas à contacts.

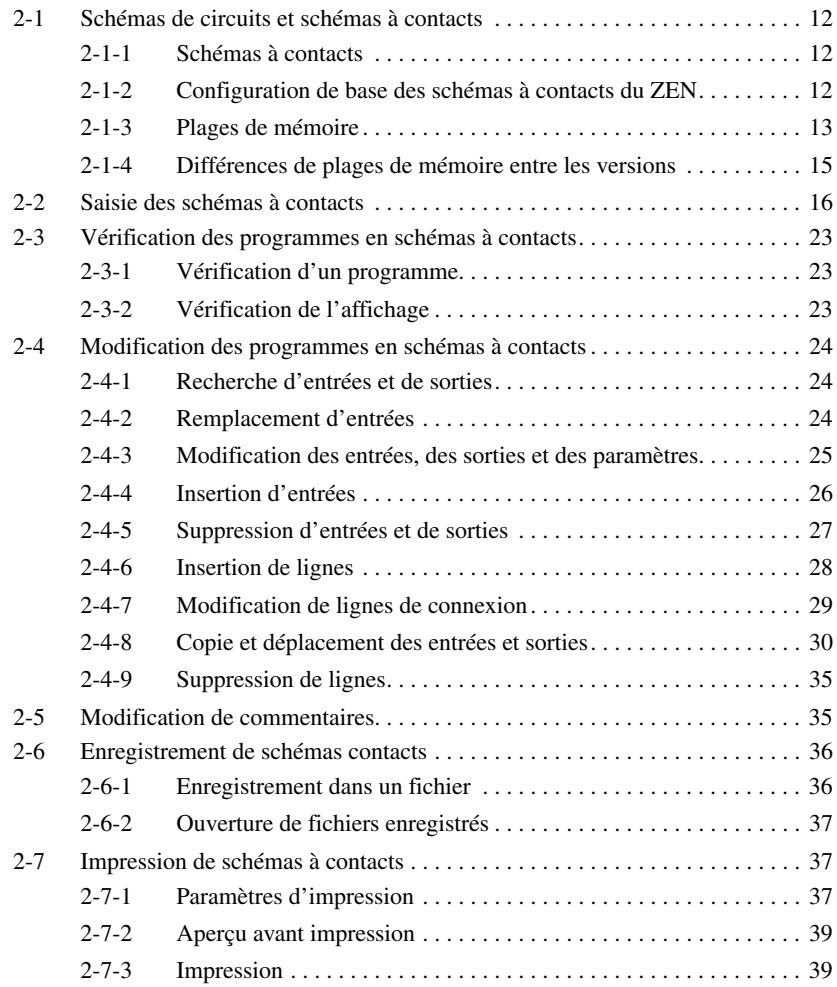

## <span id="page-28-0"></span>**2-1 Schémas de circuits et schémas à contacts**

Avant de créer des programmes en schémas à contacts, cette section décrit la relation entre les circuits de relais et les schémas à contacts.

### <span id="page-28-1"></span>**2-1-1 Schémas à contacts**

Le ZEN utilise des schémas à contacts analogues à des schémas de circuits de relais.

**12**

#### **Circuit de relais Schéma à contacts**

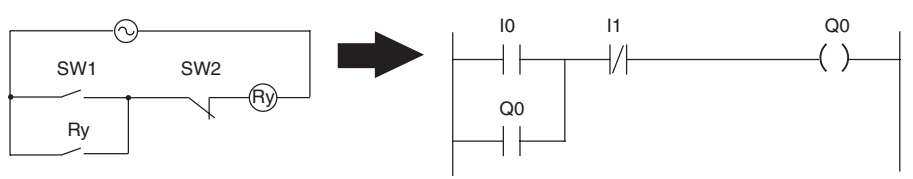

### <span id="page-28-2"></span>**2-1-2 Configuration de base des schémas à contacts du ZEN**

Le ZEN peut exécuter jusqu'à 96 lignes de programme, chaque ligne contenant au maximum 3 entrées et 1 sortie. Les sorties peuvent uniquement être configurées à l'extrême droite des lignes. Aucune entrée ne peut être positionnée après une sortie.

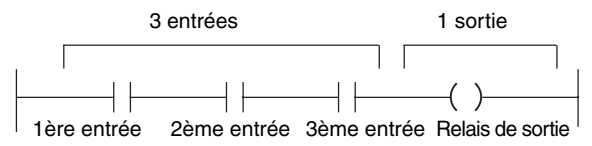

Les entrées et sorties du schéma à contacts apparaissent sous la forme suivante dans le logiciel ZEN.

#### **Représentation sous forme de schéma à contacts**

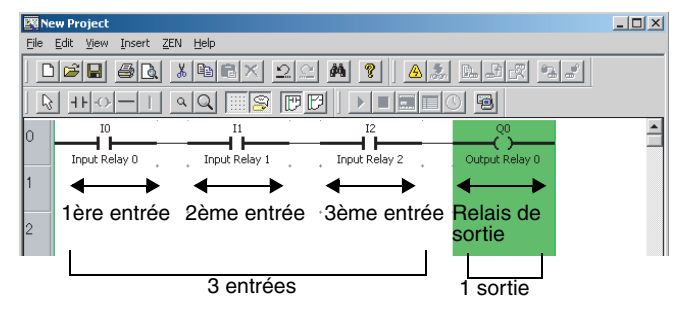

**13**

#### **Représentation sous forme de schéma électrique**

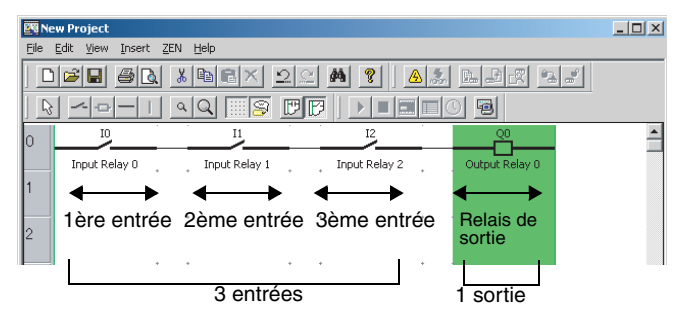

**Remarque** Dans les écrans du logiciel ZEN, les bits dans la mémoire du ZEN sont appelés les "relais", les bits d'entrée du programme sont appelés les "contacts" et les bits de sortie du programme sont appelés "relais".

### <span id="page-29-0"></span>**2-1-3 Plages de mémoire**

Le tableau suivant indique les plages de mémoire qui peuvent être utilisées dans les programmes du ZEN.

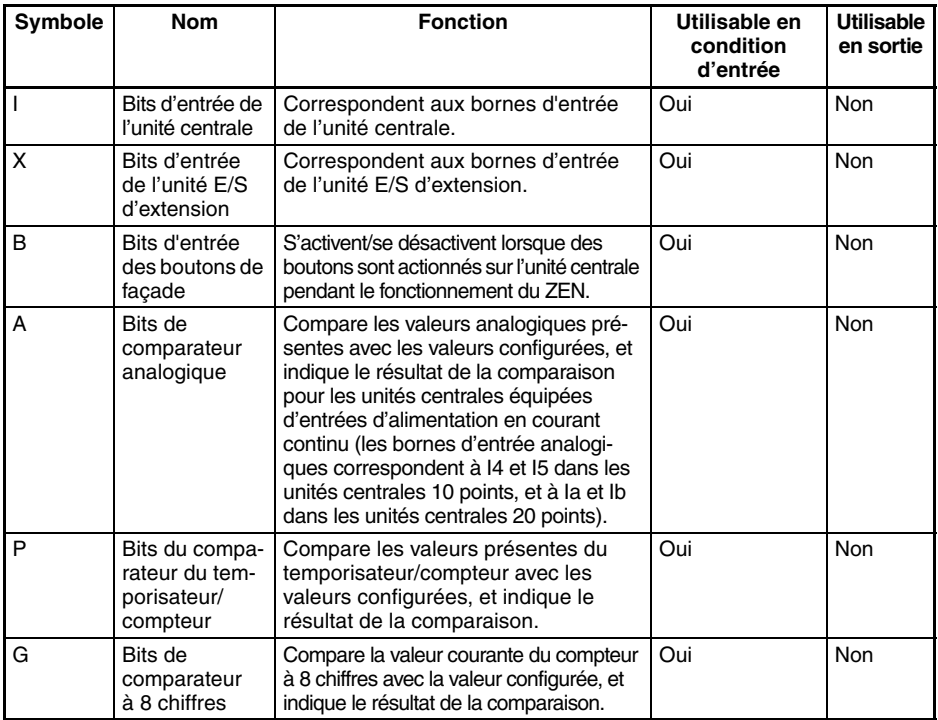

### **Schémas de circuits et schémas à contacts Section 2-1**

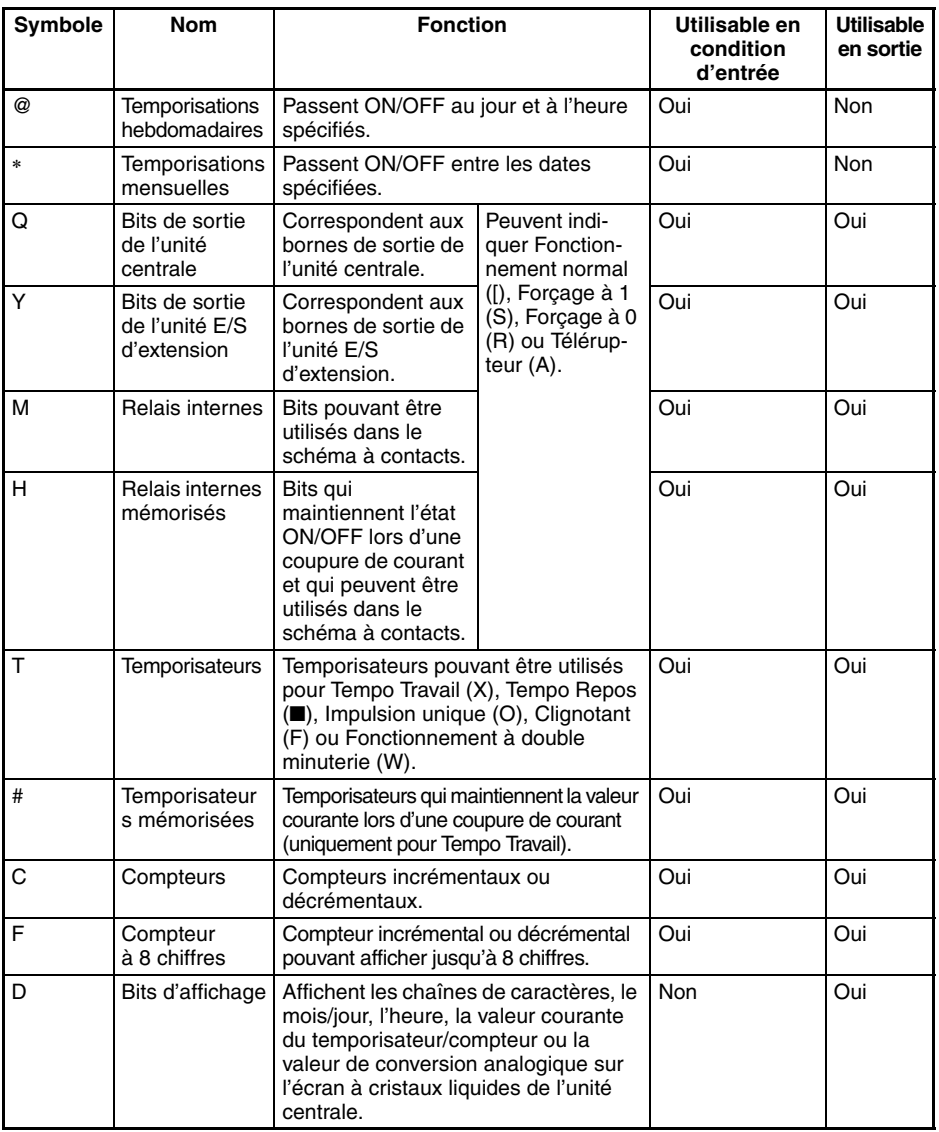

### <span id="page-31-0"></span>**2-1-4 Différences de plages de mémoire entre les versions**

Le tableau suivant indique les plages de mémoire utilisables pour les différents modèles et versions.

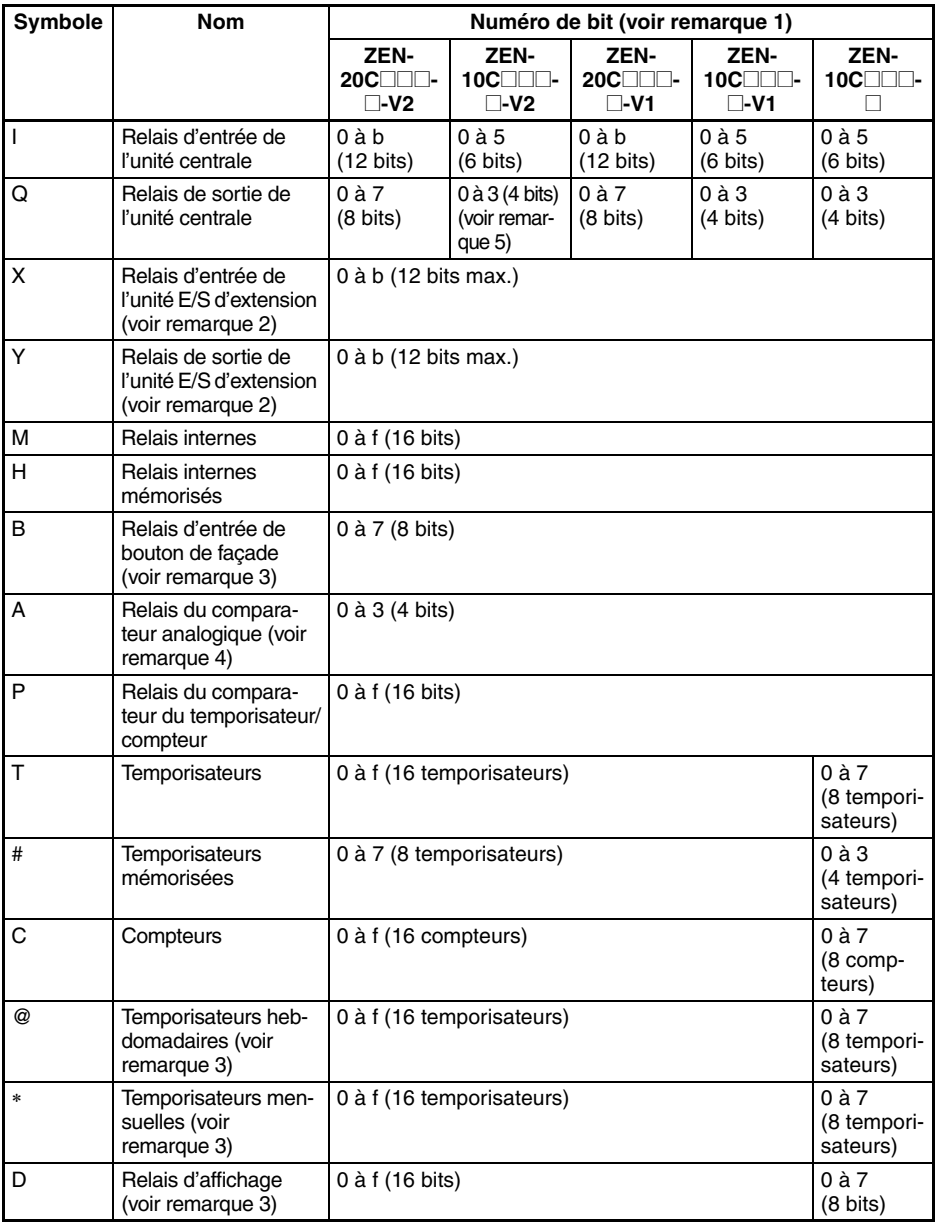

**15**

*Saisie des schémas à contacts* **Section 2-2**

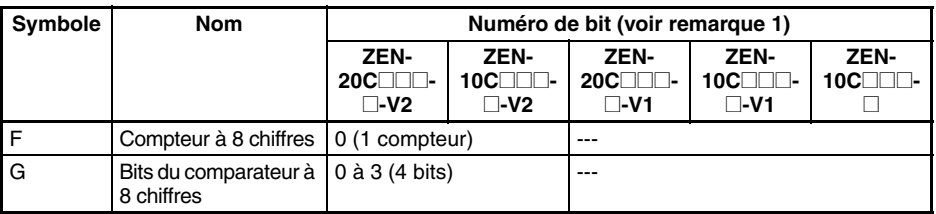

#### **Remarque** 1. Les numéros de bits sont indiqués en hexadécimal (0, 1, 2, 3... 9, a, b ... e, f).

- 2. Les numéros de bits qui peuvent être utilisés dépendent de la configuration de connexion de l'unité E/S d'extension.
- 3. Uniquement pris en charge par l'unité centrale avec écran à cristaux liquides.
- 4. Uniquement pris en charge par les unités centrales à alimentation en courant continu.
- 5. Trois bits (0 à 2) pour les unités centrales équipées de communication.

## <span id="page-32-0"></span>**2-2 Saisie des schémas à contacts**

Cette section décrit la procédure de saisie d'un schéma simple en utilisant le logiciel ZEN.

#### **Exemple de schéma à contacts**

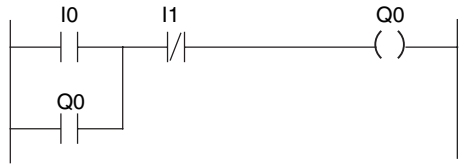

*1,2,3...* 1. Si le logiciel ZEN n'a pas encore été lancé, sélectionnez *Programmes/Omron/ZEN Support Software/ZEN Support Software* dans le menu Démarrer de Windows. Sélectionnez *Nouveau programme* et cliquez sur **OK**.

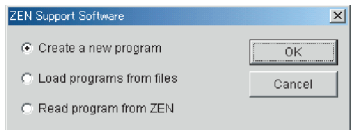

Si le logiciel ZEN a déjà été lancé, cliquez sur l'icône **Nouveau** de la barre d'outils. Vous pouvez également sélectionner *Fichier/ Nouveau* dans la barre de menus.

2. L'écran Propriétés s'affiche. Saisissez le type de ZEN, la configuration (c'est-à-dire les unités E/S d'extension), le nom du projet et un commentaire, puis cliquez sur **OK.**

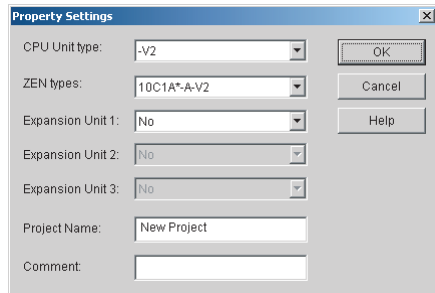

3. Un écran vide apparaît en mode de représentation à contacts. A l'aide de la souris, cliquez deux fois sur la position de la première condition d'entrée.

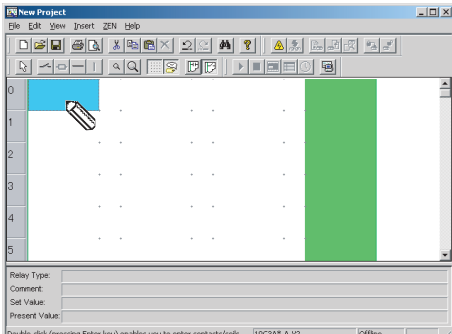

- Remarque Les positions d'entrée pour les bits d'entrée et de sortie peuvent être définies en utilisant la souris ou les touches fléchées du clavier pour aller jusqu'à la position voulue, puis en appliquant l'une des méthodes suivantes.
	- Appuyez sur la touche **Entrée**.
	- Cliquez deux fois en utilisant la souris.
	- Cliquez sur le bouton **Insérer un contact** ou **Insérer un relais** de la barre d'outils.
	- Sélectionnez *Insérer/Contact/Relais* dans la barre de menus.
	- Sélectionnez *Edition/Modifier* dans la barre de menus.
	- Cliquez sur le bouton droit de la souris et sélectionnez *Modifier.*

4. La boîte de dialogue Modifier le contact s'affiche. Indiquez le type de relais, le type d'entrée et le numéro de relais. Saisissez un commentaire si nécessaire.

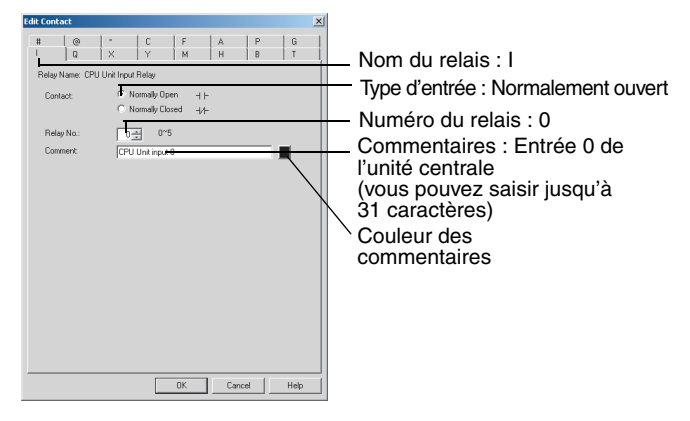

Remarque Les paramètres des temporisateurs et des compteurs sont configurés dans la boîte de dialogue Modifier le contact.

5. A l'aide de la souris, cliquez deux fois sur la position d'entrée suivante.

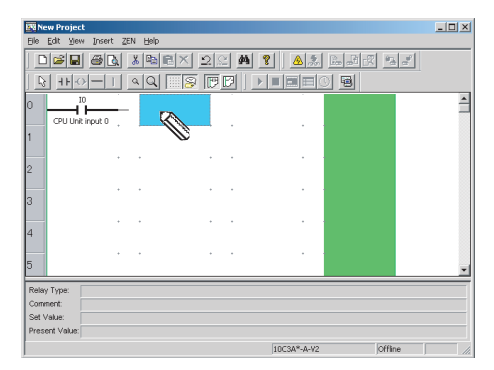

6. La boîte de dialogue Modifier le contact s'affiche. Indiquez le type de relais, le type d'entrée et le numéro de relais. Si nécessaire, saisissez un commentaire de manière similaire à l'étape 4.

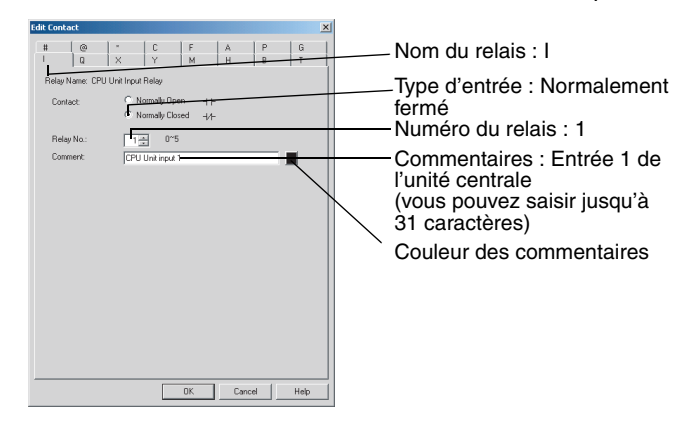

7. Déplacez la souris jusqu'à la position du bit de sortie et cliquez deux fois sur cette position.

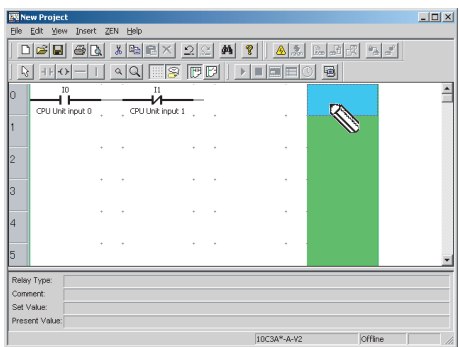
8. La boîte de dialogue Modifier le relais s'affiche. Indiquez le type de relais, la fonction et le numéro du relais. Saisissez un commentaire si nécessaire.

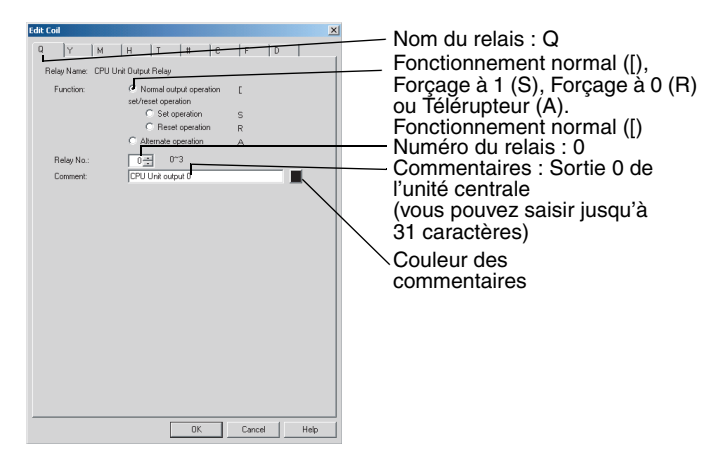

9. Déplacez la souris jusqu'à la position d'entrée de la ligne suivante et cliquez deux fois sur cette position.

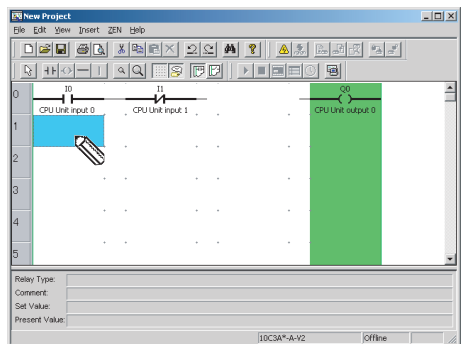

10. La boîte de dialogue Modifier le contact s'affiche. Indiquez le type de relais, le type d'entrée et le numéro du relais. Si nécessaire, saisissez un commentaire de manière similaire à l'étape 4.

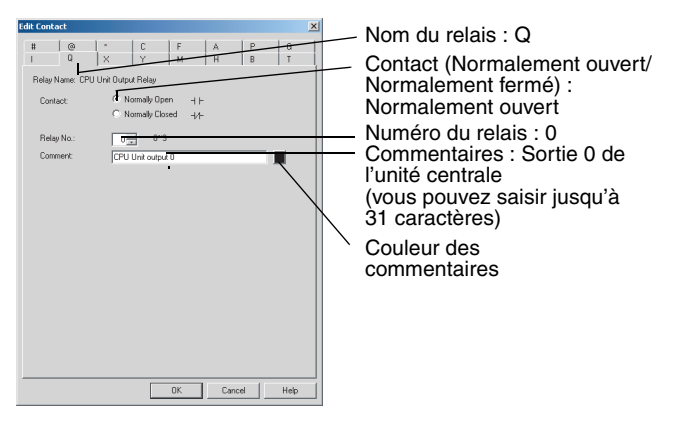

Remarque Le commentaire sera automatiquement affiché pour les types et numéros de relais ayant des commentaires.

11. Faites glisser verticalement la souris afin de tracer une ligne de connexion.

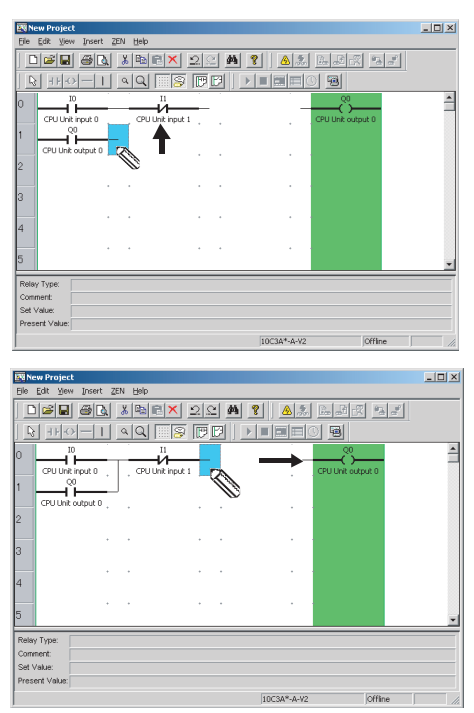

Remarque a)Vous pouvez tracer des lignes de connexion horizontales en utilisant la souris ou les touches fléchées pour déplacer la ligne, puis en appliquant l'une des méthodes suivantes.

- Appuyez sur la touche − .
- Cliquez sur le bouton *Insertion horizontale* de la barre d'outils.
- Sélectionnez *Insérer/Horizontale* dans la barre de menus.
- b)Vous pouvez dessiner des lignes de connexion verticales en utilisant la souris ou les touches fléchées pour déplacer la ligne, puis en appliquant l'une des méthodes suivantes.
	- Appuyez sur la touche **|**.
	- Cliquez sur le bouton **Insertion verticale** de la barre d'outils.
	- Sélectionnez *Insérer/Verticale* dans la barre de menus. La ligne verticale sera tracée vers le bas en partant de la position du curseur.
- 12. Le schéma à contacts est désormais terminé.

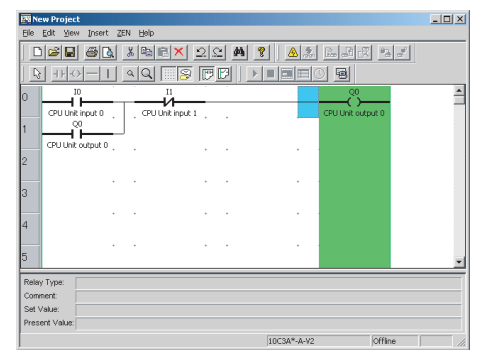

13. A l'aide de la souris, cliquez deux fois sur la zone de commentaire afin d'écrire des commentaires sur les lignes du schéma à contacts. Vous pouvez également écrire des commentaires en sélectionnant la zone de commentaire à l'aide de la souris ou des touches fléchées, puis en sélectionnant *Edition/Modifier commentaire de ligne*.

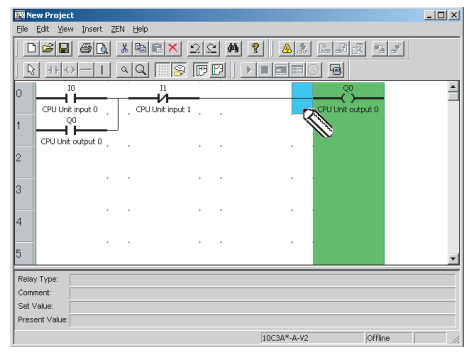

**23**

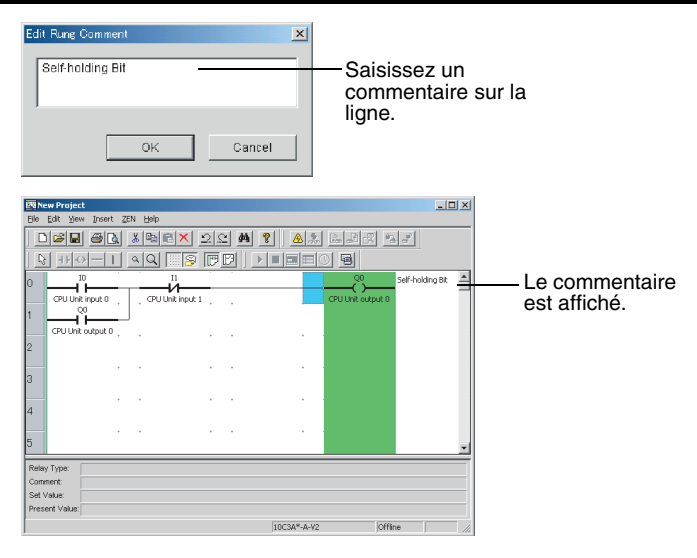

Remarque Vous pouvez saisir un commentaire contenant jusqu'à 63 caractères.

## **2-3 Vérification des programmes en schémas à contacts**

## **2-3-1 Vérification d'un programme**

Dans la barre de menus, sélectionnez *ZEN/Vérification du programme* et vérifiez le programme. La boîte de dialogue suivante apparaît si la vérification s'est achevée sans détecter aucune erreur.

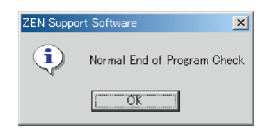

**Remarque** Pour obtenir des détails sur les messages d'erreur susceptibles d'apparaître pendant la vérification d'un programme, reportez-vous à la section *[6-2 Erreurs](#page-85-0)  [de vérification de programme et avertissements](#page-85-0)*.

## **2-3-2 Vérification de l'affichage**

Dans la barre de menus, sélectionnez *ZEN/Vérification affichage*, puis utilisez la boîte de dialogue Vérification affichage pour contrôler le contenu des bits d'affichage D0 à Df qui sont utilisés dans le programme. Le contenu de chaque bit apparaît dans une couleur

différente de manière à pouvoir identifier les affichages qui se chevauchent.

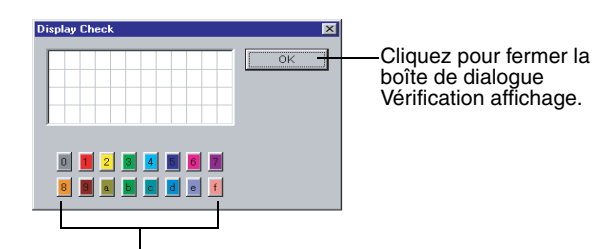

Cliquez avec la souris pour afficher ou non le contenu de chacun des bits d'affichage D0 à Df.

# **2-4 Modification des programmes en schémas à contacts**

Cette section décrit la procédure qui vous permet de modifier des schémas à contacts.

## **2-4-1 Recherche d'entrées et de sorties**

Cliquez sur le bouton **Rechercher** de la barre d'outils ou sélectionnez *Edition/Rechercher* dans la barre de menus.

#### **Recherche par numéro de ligne Recherche par type ou par numéro de relais**

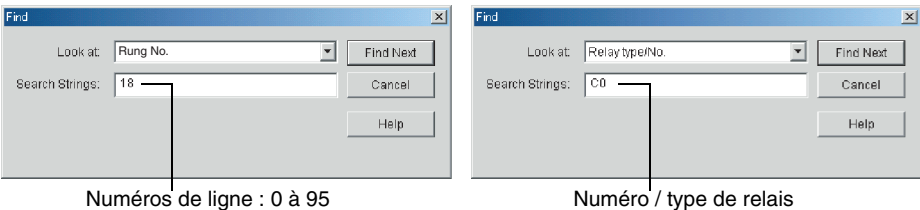

# **2-4-2 Remplacement d'entrées**

Pour remplacer une entrée, sélectionnez *Edition/Remplacer* dans la barre de menus.

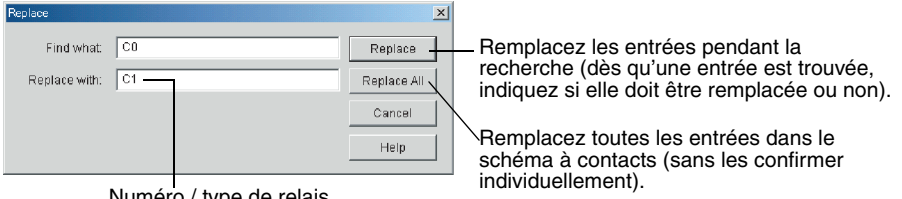

Numéro / type de relais

#### **2-4-3 Modification des entrées, des sorties et des paramètres**

Les positions d'entrée pour les relais d'entrée et de sortie peuvent être modifiées en utilisant la souris ou les touches fléchées du clavier pour aller jusqu'à la position voulue, puis en appliquant l'une des méthodes suivantes.

- Appuyez sur la touche **Entrée**.
- Cliquez deux fois en utilisant la souris.
- Cliquez sur le bouton **Insérer un contact** ou **Insérer un relais** de la barre d'outils.
- Sélectionnez *Insérer/Contact/Relais* dans la barre de menus.
- Sélectionnez *Edition/Modifier* dans la barre de menus.
- Cliquez sur le bouton droit de la souris et sélectionnez *Modifier*.
- **1,2,3...** 1. Pour cet exemple, cliquez deux fois sur la sortie Q0 de l'unité centrale.

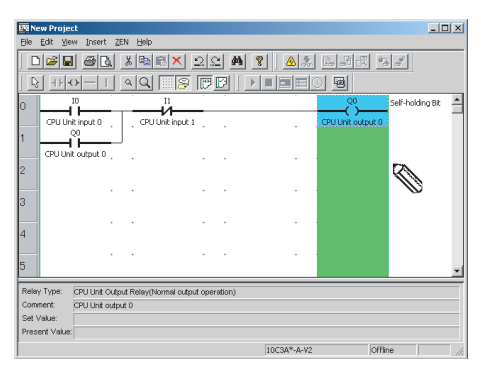

2. La boîte de dialogue Modifier le relais s'affiche.

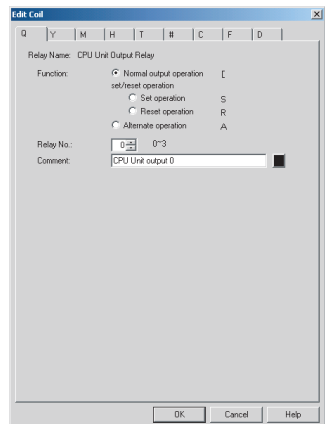

**25**

3. Dans la boîte de dialogue Modifier le relais, faites passer le type de relais de Q à M (relais interne), indiquez le fonctionnement du contact et le numéro de relais, puis saisissez un commentaire si nécessaire.

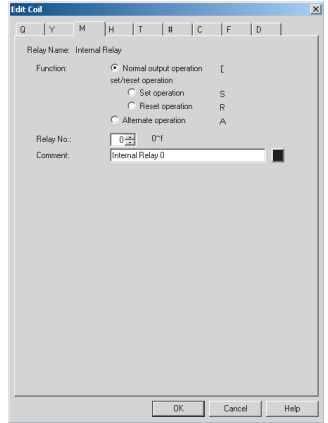

4. La modification du relais est désormais terminée.

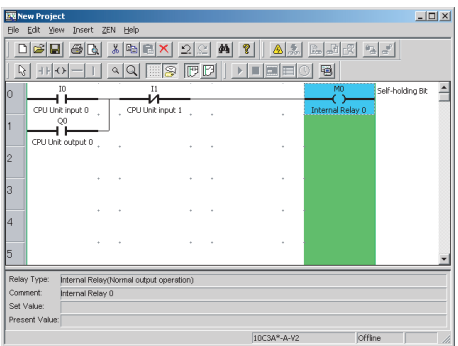

## **2-4-4 Insertion d'entrées**

Les positions d'entrée des bits d'entrée et de sortie peuvent être insérées en utilisant la souris ou les touches fléchées du clavier pour aller jusqu'à la position voulue, puis en exécutant l'une des opérations suivantes.

- Appuyez sur la touche **Entrée**.
- Cliquez deux fois en utilisant la souris.
- Cliquez sur le bouton **Insérer un contact** de la barre d'outils.
- Sélectionnez *Insérer/Contact/Relais* dans la barre de menus.
- Sélectionnez *Edition/Modifier* dans la barre de menus.
- Cliquez sur le bouton droit de la souris et sélectionnez *Modifier*.

*1,2,3...* 1. A l'aide de la souris, cliquez deux fois sur la ligne de connexion du schéma contacts.

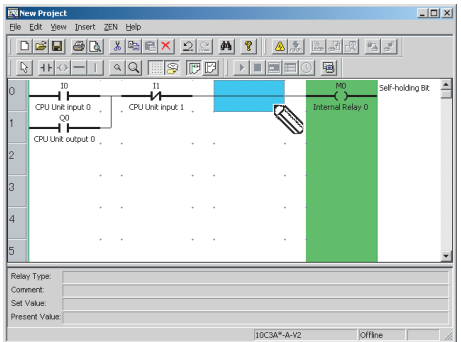

2. A l'aide de la boîte de dialogue Modifier le contact, insérez un contact sur la ligne de connexion.

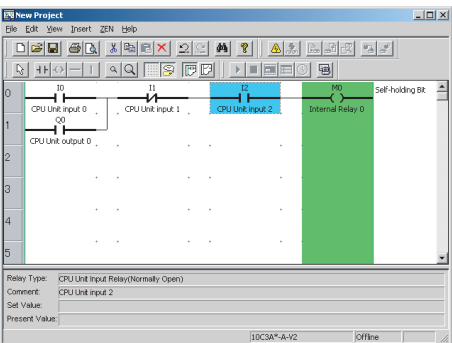

## **2-4-5 Suppression d'entrées et de sorties**

Pour supprimer une entrée ou une sortie, mettez d'abord en surbrillance l'entrée ou la sortie à supprimer en utilisant la souris ou les touches fléchées du clavier. Appliquez ensuite l'une des méthodes suivantes.

- Cliquez sur le bouton **Supprimer** de la barre d'outils.
- Sélectionnez *Edition/Supprimer* dans la barre de menus.
- Cliquez deux fois sur le bouton droit de la souris et sélectionnez *Supprimer.*
- Appuyez sur la touche **Suppr** du clavier.
- *1,2,3...* 1. Déplacez le curseur jusqu'à l'entrée à supprimer.
	- 2. Cliquez sur le bouton **Supprimer** de la barre d'outils.

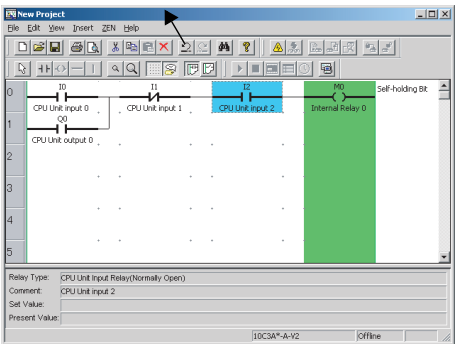

3. L'entrée est supprimée.

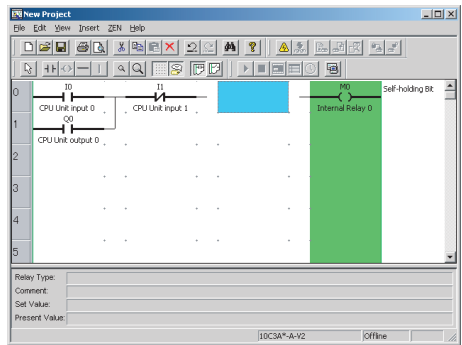

**Remarque** Toutes les entrées et sorties situées dans une zone spécifiée peuvent être supprimées en une seule opération en appliquant la méthode de définition d'une zone décrite à la section *[2-4-8 Copie et déplacement des entrées et sorties](#page-46-0)*.

#### **2-4-6 Insertion de lignes**

A l'aide de la souris ou des touches fléchées, mettez en surbrillance la position où la ligne doit être insérée, puis appliquez l'une des méthodes suivantes pour insérer une ligne vierge.

- Sélectionnez *Insérer/Ligne* dans la barre de menus.
- Cliquez sur le bouton droit de la souris et sélectionnez *Ligne/Insérer*.
- *1,2,3...* 1. Mettez en surbrillance la position désirée, puis sélectionnez *Insérer/Ligne* dans la barre de menus.
	- $|m(x)|$ .<br>Edit Yiew Insert ZEN He EV<sub>N</sub> 06886818801220471825588 NHOHINGER CONTINUED **AF Author Dr.** ۳ř ے<br>متر  $\overline{60}$ anist C Relay Type Comment Set Value 100348-4-92
	- 2. La ligne vierge sera insérée au-dessus de la position mise en surbrillance.
		- $\vert \mathbb{E} \vert \mathbb{E} \vert$ .<br>« Insert ZEN Heli <u>dee GN 196x 20 47 1 43 656 57 </u> **SHOHHAQES COMPLED** df-holding Bit an<br>Teruntin ... an i ୗ୷୴ .<br>.... Relay Typ Comment .<br>Set Valur 10C3A\*-A-V2

## **2-4-7 Modification de lignes de connexion**

Appliquez la procédure suivante qui vous permet de supprimer des lignes de connexion.

- *1,2,3...* 1. Faites glisser la souris le long de la ligne existante.
	- 2. A l'aide de la souris ou des touches fléchées, déplacez la ligne de connexion, puis appliquez l'une des méthodes suivantes.
		- Cliquez sur le bouton **Supprimer** de la barre d'outils.
		- Sélectionnez *Edition/Supprimer* dans la barre de menus.
		- Appuyez sur la touche **Suppr** du clavier.

Appliquez la procédure suivante qui vous permet de créer de nouvelles lignes de connexion.

- *1,2,3...* 1. Pour créer une nouvelle ligne, faites glisser la souris à partir de la position voulue.
	- 2. A l'aide de la souris ou des touches fléchées, déplacez le curseur jusqu'à la position voulue pour la ligne de connexion, puis appliquez l'une des méthodes suivantes.
		- Cliquez sur le bouton **Insertion horizontale** ou **Insertion verticale** de la barre d'outils.
		- Sélectionnez *Insérer/Horizontale* ou *Insérer/Verticale*  dans la barre de menus.
		- Appuyez sur la touche − ou **I** du clavier.

## <span id="page-46-0"></span>**2-4-8 Copie et déplacement des entrées et sorties**

Les entrées et sorties situées dans une plage spécifiée peuvent être facilement copiées et déplacées à l'aide des fonctions Couper, Copier ou Coller.

## **Copie et déplacement d'objet individuels**

*1,2,3...* 1. A l'aide de la souris ou des touches fléchées, sélectionnez l'entrée ou la sortie à copier ou à couper.

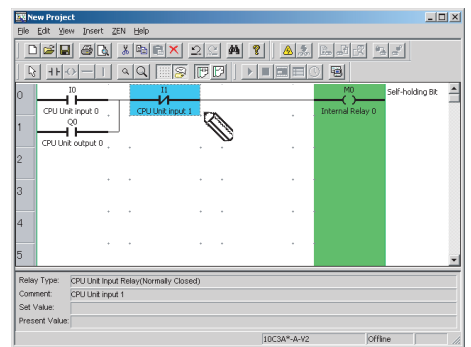

2. Appliquez l'une des procédures suivantes pour copier et déplacer l'objet sélectionné.

#### **Pour copier l'objet :**

- Cliquez sur le bouton **Copier** de la barre d'outils.
- Sélectionnez *Edition/Copier* dans la barre de menus.
- Cliquez sur bouton droit de la souris et sélectionnez *Copier*.

#### **Pour déplacer l'objet :**

- Cliquez sur le bouton **Couper** de la barre d'outils.
- Sélectionnez *Edition/Couper* dans la barre de menus.
- Cliquez sur le bouton droit de la souris et sélectionnez *Couper*.

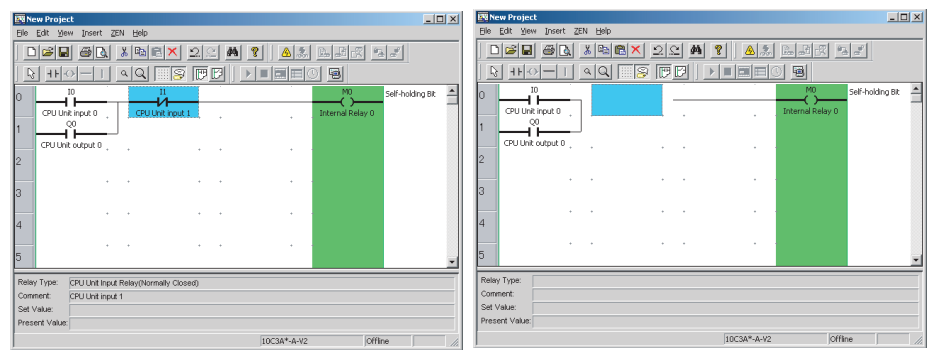

- 3. Vous pouvez utiliser l'une des méthodes suivantes pour coller des entrées et des sorties après avoir déplacé le curseur jusqu'à la position voulue à l'aide de la souris ou des touches fléchées.
	- Cliquez sur le bouton **Coller** de la barre d'outils.
	- Sélectionnez *Edition/Coller* dans la barre de menus.
	- Cliquez sur le bouton droit de la souris et sélectionnez *Coller*.

#### Pour copier l'objet : Pour déplacer l'objet :

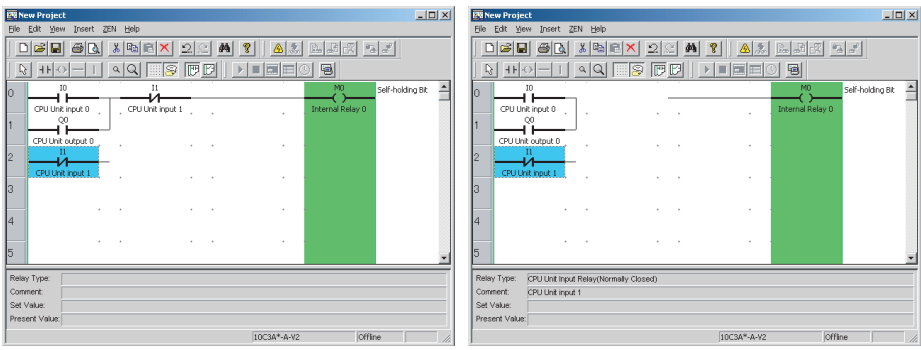

Remarque Vous pouvez utiliser le curseur en forme de crayon ou de flèche pour copier, couper et coller des objets individuels.

### **Copie et déplacement d'une plage spécifiée**

*1,2,3...* 1. Cliquez sur le bouton **Sélectionner des objets** de la barre d'outils ou sélectionnez *Edition/Sélectionner des objets* dans la barre de menus.

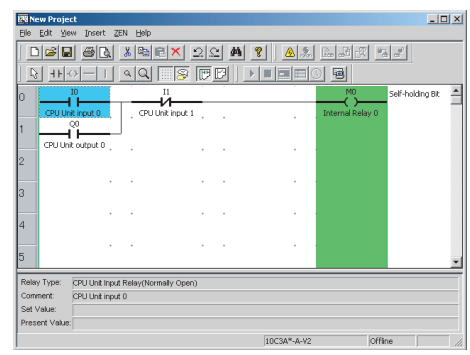

Remarque Vous ne pouvez pas dessiner de ligne de connexion lorsque le bouton **Sélectionner des objets** de la barre d'outils est activé. Pour retourner en mode d'édition normal, cliquez de nouveau sur le bouton **Sélectionner des objets** ou appuyez sur la touche **Echap**.

- $\Box$ 圜 File Edit View Insert ZEN Help <u>dee ga kara da ni as a shi</u> **MOLIACES COLLECTS** ielf-holding Bit ۳Ť ×  $\aleph$ Relay Type CPU Unit Input R Comment: CPU Unit input 0 Set Value ent Val 10C3A\*-A-V2 **Exiliew Project**<br>Elle Edit Wew Insert ZEN Help  $\vert x \vert =$ <u>døbiøn kriek dø 1 10 med kan</u> **E** BEEL ( ES BEEL AL LEGE B E Self-holding Bit  $\overline{\mathcal{R}}$ Relay Type Relay(N Comment Internal Relay O Set Value: ent Ve 10C3A\*-A-V2
- 2. Faites glisser la souris du début jusqu'à la fin de la plage.

3. Appliquez l'une des procédures suivantes pour copier et déplacer la plage sélectionnée.

#### *Modification des programmes en schémas à contacts* **Section 2-4**

#### **Pour copier la plage :**

- Cliquez sur le bouton **Copier** de la barre d'outils.
- Sélectionnez *Edition/Copier* dans la barre de menus.
- Cliquez sur bouton droit de la souris et sélectionnez *Copier*.

#### **Pour déplacer la plage :**

- Cliquez sur le bouton **Couper** de la barre d'outils.
- Sélectionnez *Edition/Couper* dans la barre de menus.
- Cliquez sur le bouton droit de la souris et sélectionnez *Couper*.

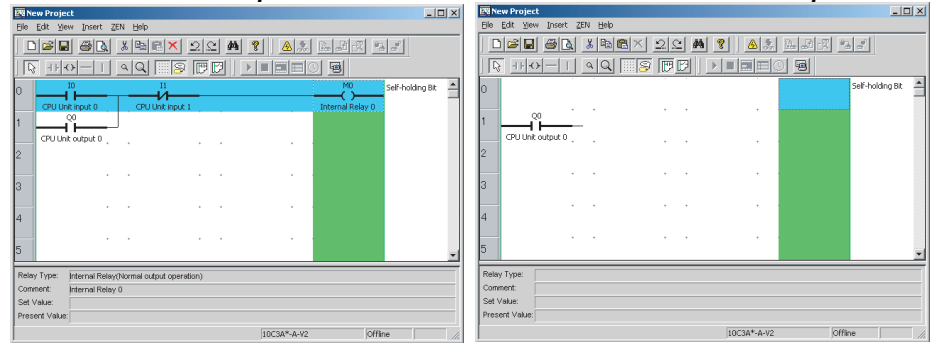

- 4. Vous pouvez utiliser l'une des méthodes suivantes pour coller des entrées et des sorties après avoir déplacé le curseur jusqu'à la position voulue à l'aide de la souris ou des touches fléchées.
	- Cliquez sur le bouton **Coller** de la barre d'outils.
	- Sélectionnez *Edition/Coller* dans la barre de menus.
	- Cliquez sur le bouton droit de la souris et sélectionnez *Coller*.

#### Pour copier la plage : Pour déplacer la plage :

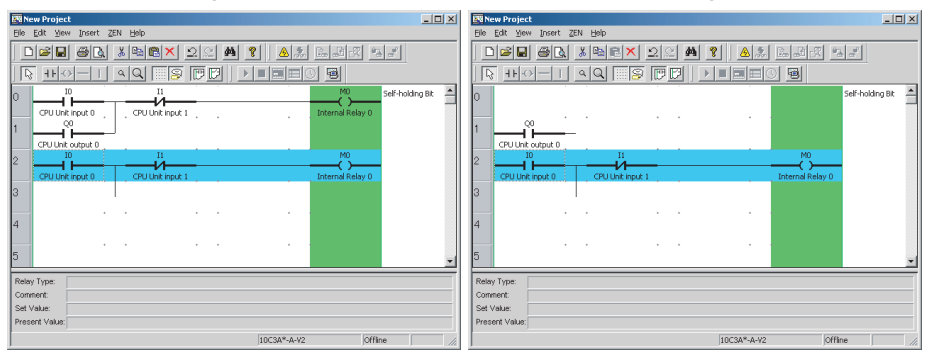

Remarque Après avoir copié un programme enregistré dans un fichier de schéma contacts et avoir lancé le logiciel ZEN dans une fenêtre séparée, vous pouvez coller ce programme.

## **2-4-9 Suppression de lignes**

A l'aide de la souris ou des touches fléchées, mettez en surbrillance la ligne à supprimer. Appliquez ensuite l'une des méthodes suivantes pour supprimer la ligne sélectionnée.

- Sélectionnez *Edition / Supprimer ligne* dans la barre de menus.
- Cliquez sur le bouton droit de la souris et sélectionnez **Ligne / Supprimer**.
- *1,2,3...* 1. Mettez en surbrillance la position désirée, puis sélectionnez *Edition / Supprimer ligne* dans la barre de menus.

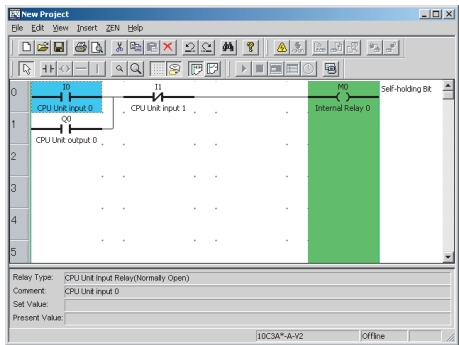

2. La ligne mise en surbrillance est supprimée et la ligne suivante est remontée.

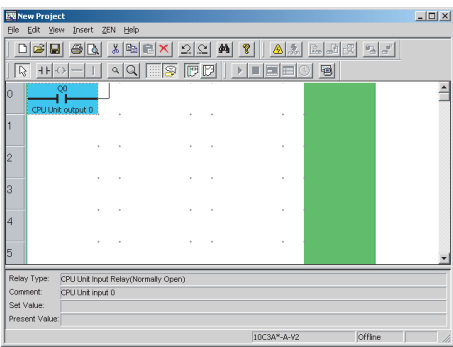

# **2-5 Modification de commentaires**

La fonction d'édition de commentaires permet d'afficher ou de modifier tous les commentaires d'E/S par type de relais.

- *1,2,3...* 1. Sélectionnez *Edition/Modifier les commentaires* dans la barre de menus.
	- 2. Dans l'écran Modifier les commentaires, changez le contenu du commentaire.

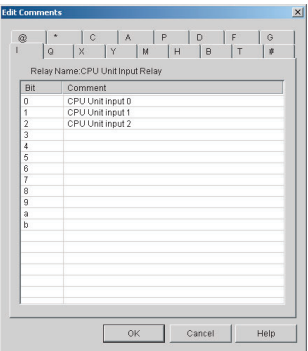

- **Remarque** 1. La compréhension et la gestion des programmes sont plus aisées en utilisant dans les commentaires des noms réels d'équipements d'E/S ou des noms liés aux fonctions utilisées.
	- 2. Pour afficher les commentaires d'E/S dans la vue de schéma à contacts, cliquez sur le bouton **Afficher les commentaires** de la barre d'outils ou sélectionnez *Affichage/Afficher les commentaires des symboles* dans la barre de menus.

# **2-6 Enregistrement de schémas contacts**

Cette section décrit la procédure qui vous permet d'enregistrer des schémas à contacts dans un fichier.

## **2-6-1 Enregistrement dans un fichier**

#### *1,2,3...* 1. Sélectionnez *Fichier/Enregistrer sous* dans la barre de menus.

2. La boîte de dialogue Enregistrer sous s'affiche. Sélectionnez la destination de l'enregistrement et saisissez le nom du fichier, puis cliquez sur le bouton **Enregistrer**.

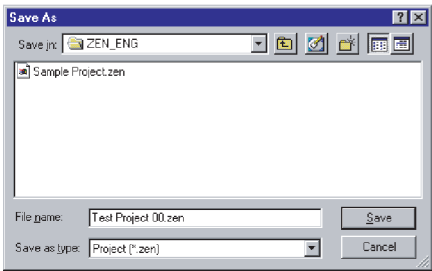

- **Remarque** 1. Lorsque vous enregistrez des schémas à contacts existants qui ont été modifiés depuis leur enregistrement, vous pouvez également cliquer sur le bouton **Enregistrer** de la barre d'outils ou sélectionner *Fichier/Enregistrer* dans la barre de menu pour écraser le fichier existant.
	- 2. Les paramètres du système et le mot de passe défini dans *ZEN/ Activer la protection* seront également enregistrés dans le fichier.

#### **2-6-2 Ouverture de fichiers enregistrés**

- *1,2,3...* 1. Cliquez sur le bouton **Ouvrir** de la barre d'outils ou sélectionnez *Fichier/Ouvrir* dans la barre de menus.
	- 2. La boîte de dialogue Ouvrir s'affiche. Indiquez l'emplacement et le nom du fichier, puis cliquez sur le bouton **Ouvrir**.

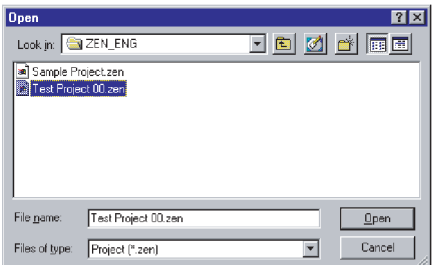

# **2-7 Impression de schémas à contacts**

## **2-7-1 Paramètres d'impression**

Cette section décrit les paramètres de mise en page et d'en-tête qui doivent être configurés avant d'imprimer des schémas à contacts.

- *1,2,3...* 1. Sélectionnez *Fichier/Configuration de l'impression* dans la barre de menus.
	- 2. La boîte de dialogue Paramètres d'impression s'affiche. Configurez chaque paramètre.

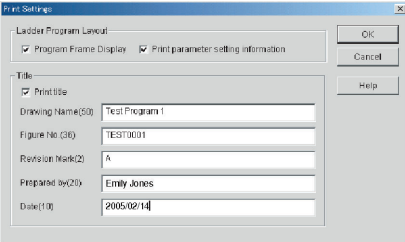

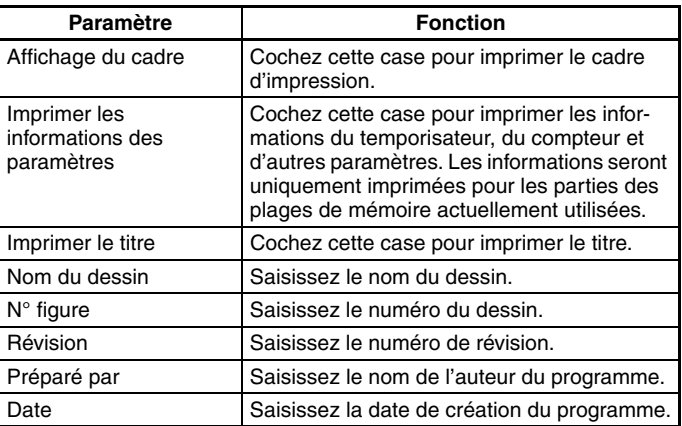

- 3. Cliquez sur le bouton **OK** pour enregistrer les paramètres en tant que paramètres d'impression du logiciel ZEN. Cliquez sur le bouton **Annuler** pour rejeter les paramètres.
	- Remarque a)Pour indiquer si des commentaires d'E/S doivent être imprimés, cliquez sur le bouton **Afficher les commentaires** de la barre d'outils ou sélectionnez *Affichage/Afficher les commentaires des symboles* dans la barre de menus.
		- b)Pour indiquer si un schéma à contacts ou un schéma électrique doit être imprimé, cliquez sur le bouton **Représentation à contacts** ou sur le bouton **Représentation électrique** de la barre d'outils, ou sélectionnez *Affichage/Mode d'affichage du programme/Représentation à contacts* ou *Représentation électrique* de la barre de menus.

## **2-7-2 Aperçu avant impression**

- *1,2,3...* 1. Pour contrôler la disposition de l'impression, cliquez sur le bouton **Aperçu avant impression** de la barre d'outils ou sélectionnez *Fichier/Aperçu avant impression* dans la barre de menus.
	- 2. L'écran d'aperçu avant impression s'affiche.

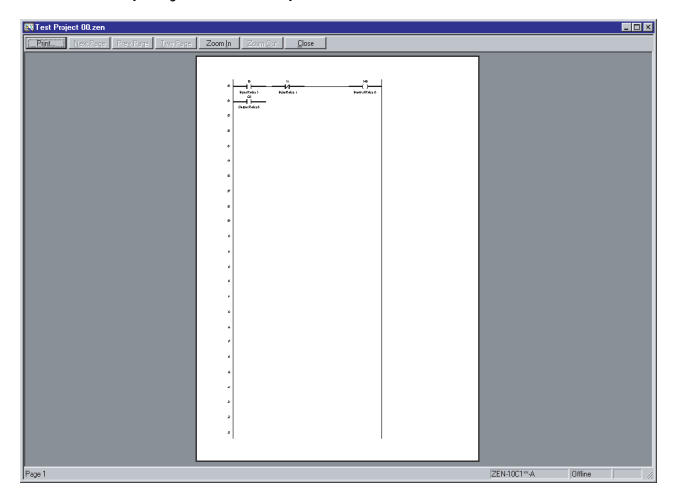

## **2-7-3 Impression**

- *1,2,3...* 1. Cliquez sur le bouton **Imprimer** de la barre d'outils ou sélectionnez *Fichier/Imprimer* dans la barre de menus.
	- 2. La boîte de dialogue Impression s'affiche. Configurez chaque paramètre et cliquez sur le bouton **OK**.

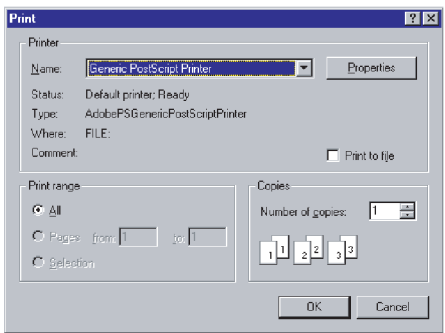

# **SECTION 3 Transfert et surveillance des programmes**

Cette section décrit les procédures de connexion au ZEN et de transfert de programmes entre le ZEN et le logiciel ZEN.

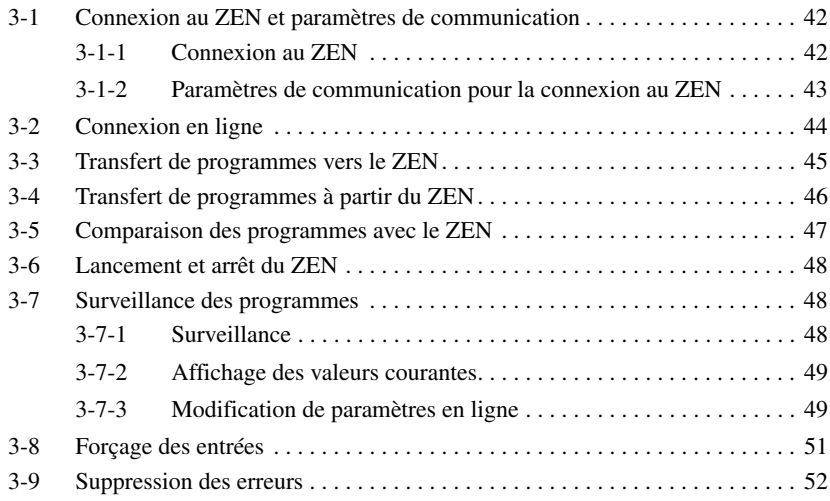

# <span id="page-58-0"></span>**3-1 Connexion au ZEN et paramètres de communication**

## <span id="page-58-1"></span>**3-1-1 Connexion au ZEN**

A l'aide du câble de connexion ZEN-CIF01, raccordez le ZEN à un port série (port COM) de l'ordinateur.

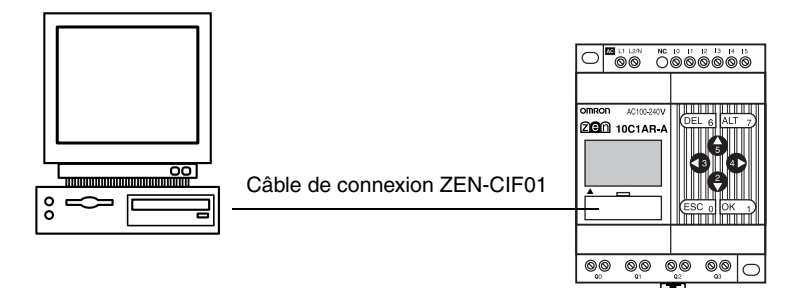

**Remarque** Le câble de connexion ZEN-CIF01 est équipé d'un connecteur de type D-Sub à 9 broches côté ordinateur. Si l'ordinateur ne comporte aucun port série, raccordez un câble de conversion RS-232C-USB au câble de connexion ZEN-CIF01. Un câble de conversion CS1W-CIF31 d'OMRON peut être utilisé (longueur : 50 cm).

**43**

## <span id="page-59-0"></span>**3-1-2 Paramètres de communication pour la connexion au ZEN**

Avant d'établir une communication avec le ZEN, vous devez configurer les paramètres de communication dans le logiciel ZEN.

- *1,2,3...* 1. Sélectionnez *Fichier/Paramètres de communication (ZEN* ↔ *Ordinateur)* dans la barre de menus.
	- 2. La boîte de dialogue Paramètres de communication s'affiche. Configurez chaque paramètre.
		- a) Si vous utilisez une unité centrale -V2 :

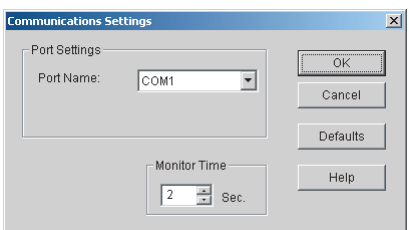

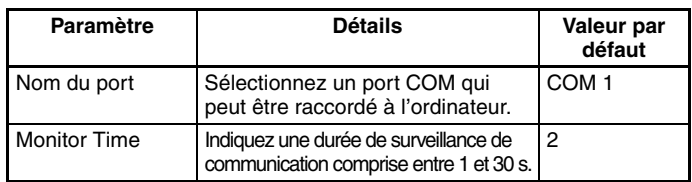

b) Si vous utilisez une unité centrale -V1 ou antérieure :

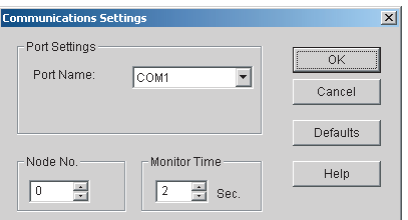

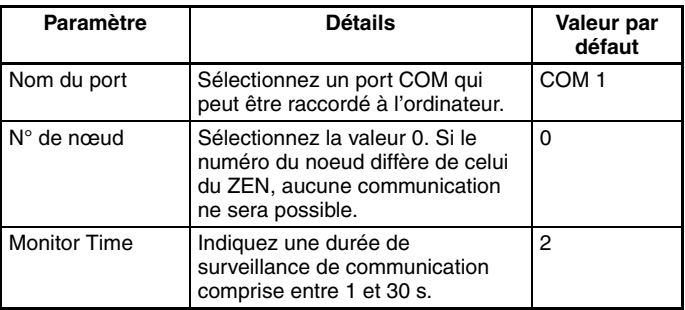

#### **Changements de caractéristiques à partir de la version 3.0 du logiciel**

Les paramètres liés au modem (Modem, Local information, Connect to) qui ne pouvaient pas être utilisés, ont été supprimés.

3. Pour enregistrer les paramètres du projet, cliquez sur le bouton **OK**. Pour rejeter les paramètres, cliquez sur le bouton **Annuler**. Pour rétablir les paramètres par défaut, cliquez sur le bouton **Valeurs défaut**.

# <span id="page-60-0"></span>**3-2 Connexion en ligne**

Avant de transférer ou de vérifier des programmes, testez la communication avec le ZEN. Raccordez l'ordinateur au ZEN et exécutez l'opération de contrôle après avoir ouvert le fichier du projet.

- *1,2,3...* 1. Sélectionnez *Fichiers/Propriétés* dans la barre de menus et faites correspondre les paramètres du type de ZEN et des unités E/S d'extension 1 à 3 de la boîte de dialogue Propriétés, à la configuration du ZEN à connecter en ligne.
	- 2. Mettez le ZEN hors tension, raccordez-le à l'ordinateur à l'aide du câble de connexion informatique, puis mettez-le de nouveau sous tension.

Si vous utilisez un ZEN qui prend en charge les communications externes, un message de confirmation du type "Arrêt du port RS-485 ? O/N" apparaît sur le ZEN lorsque vous mettez l'appareil sous tension. Sélectionnez *Oui*, puis cliquez sur le bouton **OK**.

3. Ouvrez le fichier du projet. Cliquez sur le bouton **Connexion PC-ZEN ON/OFF** de la barre d'outils ou sélectionnez *ZEN/Connexion* dans la barre de menus. Une boîte de dialogue de confirmation s'affiche. Cliquez sur le bouton **OK**.

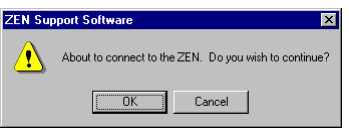

4. Vérifiez que l'affichage de la barre d'état est passé de *Déconnexion* à *Connexion*. L'arrière-plan de la zone de la représentation à contacts devient gris lorsque le ZEN est connecté.

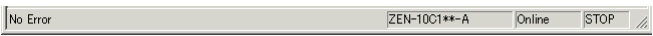

Cliquez de nouveau sur le bouton **Connexion PC-ZEN ON/ OFF** de la barre d'outils ou sélectionnez *ZEN/Déconnexion* dans la barre de menus. L'affichage de la barre d'état repasse de *Connexion* à *Déconnexion*. L'arrière-plan de la zone de la représentation à contacts redevient blanc.

> ZEN-10C1\*\*-A Offline

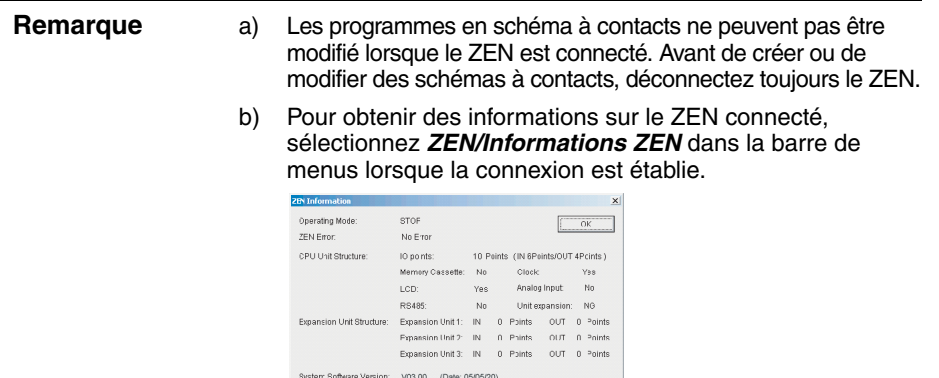

# <span id="page-61-0"></span>**3-3 Transfert de programmes vers le ZEN**

Cette section décrit la procédure qui vous permet de transférer vers le ZEN des schémas à contacts créés dans le logiciel de programmation ZEN.

Pour pouvoir transférer un programme, le ZEN doit être préalablement connecté et en ligne, et le fichier du projet doit être ouvert.

#### **Précaution** Avant de transférer le programme vers le ZEN, effectuez les contrôles de sécurité appropriés.

*1,2,3...* 1. Cliquez sur le bouton **Transfert PC -> ZEN** de la barre d'outils ou sélectionnez *ZEN/Transférer/Transférer vers ZEN* dans la barre de menus. La boîte de dialogue Transférer vers ZEN s'affiche. Pour transférer le programme vers le ZEN, cliquez sur le bouton **OK**. Pour annuler le transfert, cliquez sur le bouton **Annuler**.

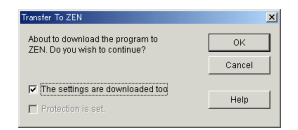

#### **Détail des paramètres**

- Dans la boîte de dialogue Transférer vers ZEN, sélectionnez l'option *Les paramètres sont également transférés* afin de transférer simultanément les paramètres du ZEN dans le logiciel ZEN. Pour obtenir des informations sur les différents paramètres du ZEN, reportez-vous à *[4-1 Paramètres du ZEN](#page-70-0)*.
- Dans la boîte de dialogue Transférer vers ZEN, sélectionnez l'option *La protection est activée* si le ZEN doit être protégé par le mot de passe configuré dans le logiciel ZEN. Ne sélectionnez pas cette option si aucun mot de passe n'a été défini. Pour obtenir des informations sur la configuration des mots de passe, reportez-vous à la section *[4-2 Définition d'un mot de passe](#page-73-0)*.

**Remarque** 1. A partir de la version 4.0, il est possible de transférer des programmes vers le ZEN même si les unités E/S d'extension ne sont pas connectées, dans la mesure où l'unité centrale est du même type que celui spécifié dans les paramètres de propriétés du logiciel. Lorsque le ZEN est en ligne, un message de confirmation (voir exemple ci-dessous) apparaît. Sélectionnez "O" (oui) pour établir la connexion, puis réalisez l'opération de transfert.

"Le modèle ZEN dans les paramètres de propriétés (10C1A\*-A-V2) ne correspond pas au modèle connecté (10C1A\*-A-V2+8E1\*\*). Se connecter ? O/N"

2. Pour obtenir des informations sur les messages d'erreur susceptibles d'apparaître pendant le transfert de l'ordinateur vers le ZEN, reportez-vous à la section *[6-2 Erreurs de vérification de](#page-85-0)  [programme et avertissements](#page-85-0)*.

# <span id="page-62-0"></span>**3-4 Transfert de programmes à partir du ZEN**

Cette section décrit la procédure qui vous permet de transférer vers le logiciel ZEN des programmes en schémas à contacts du ZEN.

Pour pouvoir transférer un programme, le ZEN doit être préalablement connecté et en ligne, et le fichier du projet doit être ouvert.

*1,2,3...* 1. Cliquez sur le bouton **Transfert ZEN -> PC** de la barre d'outils ou sélectionnez *ZEN/Transférer/Transférer depuis ZEN* dans la barre de menus. La boîte de dialogue Transférer depuis ZEN s'affiche. Pour transférer le programme depuis le ZEN, cliquez sur le bouton **OK**. Pour annuler le transfert, cliquez sur le bouton **Annuler**.

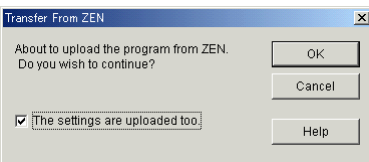

#### **Détail des paramètres**

Dans la boîte de dialogue Transférer depuis ZEN, sélectionnez l'option *Les paramètres sont également transférés* afin de transférer simultanément les paramètres du ZEN.

**Remarque** a) Si un mot de passe a été configuré pour le fichier de projet précédemment ouvert (voir *[4-2 Définition d'un mot](#page-73-0)  [de passe](#page-73-0)*), il sera supprimé et une boîte de dialogue de confirmation apparaîtra.

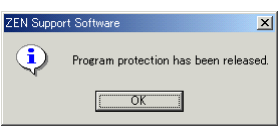

b) Pour obtenir des informations sur les messages d'erreur susceptibles d'apparaître pendant le transfert du ZEN vers l'ordinateur, reportez-vous à *[6-2 Erreurs de vérification de](#page-85-0)  [programme et avertissements](#page-85-0)*.

# <span id="page-63-0"></span>**3-5 Comparaison des programmes avec le ZEN**

Cette section décrit la procédure qui vous permet de comparer des programmes dans le ZEN et dans le logiciel ZEN afin de vérifier qu'ils sont identiques.

Pour pouvoir vérifier un programme, le ZEN doit être préalablement connecté et en ligne, et le fichier du projet doit être ouvert.

*1,2,3...* 1. Cliquez sur le bouton **Comparer avec ZEN** de la barre d'outils ou sélectionnez *ZEN/Transférer/Comparer avec ZEN* dans la barre de menus. La boîte de dialogue Comparer avec ZEN s'affiche. Pour comparer les programmes du ZEN et du logiciel ZEN, cliquez sur le bouton **OK**. Pour annuler la vérification, cliquez sur le bouton **Annuler**.

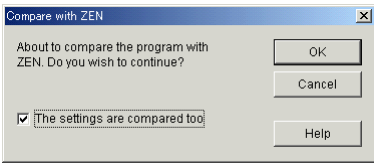

#### **Détail des paramètres**

Dans la boîte de dialogue Comparer avec ZEN, sélectionnez l'option *Les paramètres sont également comparés* afin de comparer simultanément les paramètres du ZEN et du logiciel ZEN.

2. Une boîte de dialogue de confirmation s'affiche si la vérification s'est terminée normalement.

#### **Lorsque les programmes sont identiques :**

#### **Lorsque les programmes sont différents :**

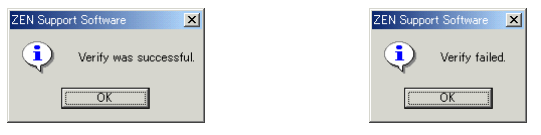

**Remarque** Pour obtenir des informations sur les messages d'erreur susceptibles d'apparaître pendant la vérification, reportez-vous à la section *[6-2 Erreurs de vérification de](#page-85-0)  [programme et avertissements](#page-85-0)*.

*Lancement et arrêt du ZEN* **Section 3-6**

# <span id="page-64-0"></span>**3-6 Lancement et arrêt du ZEN**

Cette section décrit la procédure qui vous permet de lancer et d'arrêter le ZEN à partir du logiciel ZEN.

Pour pouvoir exécuter ces opérations, le ZEN doit être préalablement connecté et en ligne, et le fichier du projet doit être ouvert.

- **Précaution** Avant de changer de mode de fonctionnement (RUN/STOP), effectuez les contrôles de sécurité appropriés.
	- *1,2,3...* 1. Sélectionnez *ZEN/Changer le mode de fonctionnement/RUN* dans la barre de menus.
		- 2. Vérifiez que l'affichage de la barre d'état est passé de *STOP* à *RUN*.

p Error ZEN-10C1\*\*-A Online **STOP** 

3. Sélectionnez *ZEN/Changer le mode de fonctionnement/STOP* dans la barre de menus. L'affichage de la barre d'état repasse de *RUN* à *STOP*.

ZEN-10C1\*\*-A **D** Error Online **STOP** 

# <span id="page-64-1"></span>**3-7 Surveillance des programmes**

## <span id="page-64-2"></span>**3-7-1 Surveillance**

Cette section décrit la procédure qui vous permet de surveiller des programmes exécutés par le ZEN.

Pour pouvoir surveiller les programmes, le ZEN doit être préalablement connecté et en ligne, et le fichier du projet doit être ouvert. Les programmes du ZEN et du logiciel ZEN doivent également être identiques. Pour transférer et vérifier les programmes, exécutez les procédures décrites dans les sections *[3-3 Transfert de programmes vers le ZEN](#page-61-0)* [\(page 45](#page-61-0)), *[3-4 Transfert de programmes à partir du ZEN](#page-62-0)* [\(page 46](#page-62-0)) et *[3-5 Compa](#page-63-0)[raison des programmes avec le ZEN](#page-63-0)* [\(page 47](#page-63-0)).

*1,2,3...* 1. Pour lancer le ZEN, exécutez la procédure décrite dans la section *[3-6 Lancement et arrêt du ZEN](#page-64-0)* ([page 48](#page-64-0)). Vérifiez que l'affichage de la barre d'état est passé de *STOP* à *RUN*.

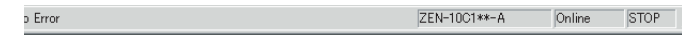

2. Cliquez sur le bouton **Surveillance ON/OFF** de la barre d'outils ou sélectionnez *ZEN/Surveillance* dans la barre de menus.

3. Lorsque vous passez en mode SURVEILLANCE, les circuits fermés du schéma à contacts du ZEN sont mis en surbrillance en vert.

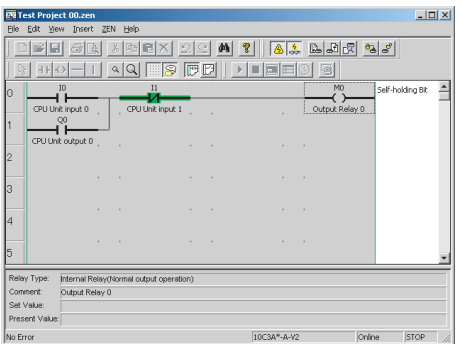

### <span id="page-65-0"></span>**3-7-2 Affichage des valeurs courantes**

Pendant la surveillance de programmes exécutés par le ZEN, vous pouvez afficher les valeurs courantes (état activé/désactivé des entrées, etc.).

Pendant la surveillance, déplacez la souris ou le curseur vers un temporisateur/compteur ou une autre sortie pour afficher la valeur courante dans la barre d'état.

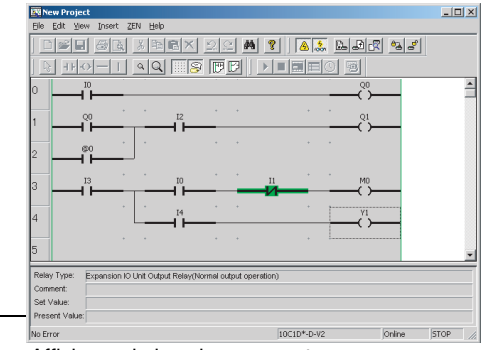

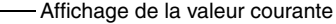

#### <span id="page-65-1"></span>**3-7-3 Modification de paramètres en ligne**

Pendant la connexion au ZEN, vous pouvez modifier en ligne des valeurs prédéfinies.

- *1,2,3...* 1. Pendant la connexion, utilisez la souris ou les touches fléchées pour mettre en surbrillance la sortie à modifier. Appliquez ensuite l'une des méthodes suivantes pour modifier le paramètre sélectionné.
	- Appuyez sur la touche **Entrée** ou cliquez deux fois en utilisant la souris.
- Sélectionnez *Edition/Modifier* dans la barre de menus.
- Cliquez sur le bouton droit de la souris et sélectionnez *Modifier*.

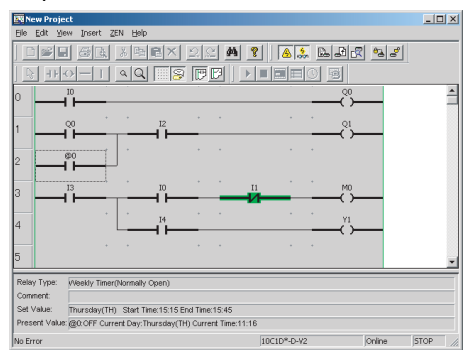

2. La boîte de dialogue Modifier s'affiche. Une fois que vous avez modifié les paramètres et fermé la boîte de dialogue, les modifications sont transférées vers le ZEN et y sont appliquées.

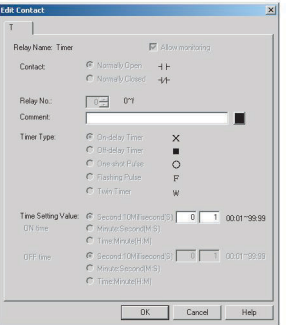

**Remarque** Le tableau suivant indique les paramètres que vous pouvez modifier en ligne.

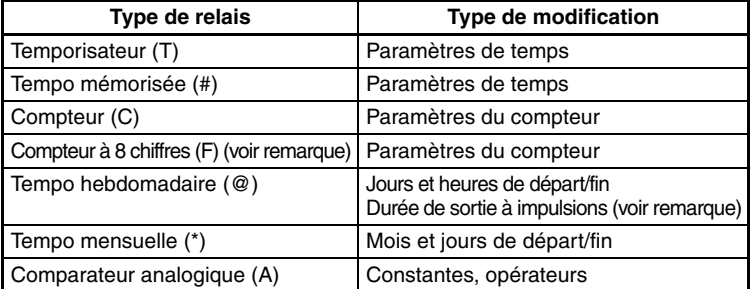

Remarque Si vous utilisez une unité centrale –V2, vous pouvez utiliser des compteurs à 8 chiffres et des durées de sortie à impulsions.

# <span id="page-67-0"></span>**3-8 Forçage des entrées**

Cette section décrit la procédure qui vous permet de forcer les bits du ZEN (0 ou 1) à partir du logiciel ZEN.

Pour pouvoir forcer des entrées, le ZEN doit être préalablement connecté et en ligne, et le fichier du projet doit être ouvert. De plus, les programmes du ZEN et du logiciel ZEN doivent être identiques. Pour transférer et vérifier les programmes, exécutez les procédures décrites dans les sections *[3-3 Transfert de programmes vers le ZEN](#page-61-0)* [\(page 45\)](#page-61-0), *[3-4 Transfert de programmes à partir du ZEN](#page-62-0)* ([page 46](#page-62-0)) et *[3-5 Comparaison des programmes avec le ZEN](#page-63-0)* ([page 47](#page-63-0)).

- *Précaution* Avant de changer l'état d'un relais, assurez-vous que les dispositifs connectés sont sécurisés.
	- *1,2,3...* 1. Pour lancer le ZEN, exécutez la procédure décrite dans la section *[3-6 Lancement et arrêt du ZEN](#page-64-0)*. Vérifiez que l'affichage de la barre d'état est passé de *STOP* à *RUN*.

o Error ZEN-10C1\*\*-A Online **STOP** 

- 2. Pour passer en mode SURVEILLANCE, exécutez la procédure décrite dans la section *[3-7 Surveillance des programmes](#page-64-1)*.
- 3. A l'aide de la souris ou des touches fléchées, positionnez le curseur sur l'entrée à forcer à 1 ou 0, puis exécutez l'une des opérations suivantes :
	- Sélectionnez *ZEN/Forçage*, puis *Forçage à 1* ou *Forçage à 0* dans la barre de menus.
	- Cliquez sur le bouton droit de la souris, puis sélectionnez *Forçage* et *Forçage à 1* ou *Forçage à 0*.
- **Remarque** Le tableau suivant indique les entrées dont vous pouvez changer l'état.

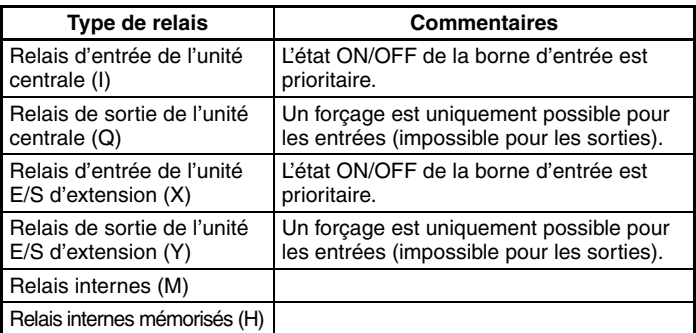

# <span id="page-68-0"></span>**3-9 Suppression des erreurs**

En cas d'erreur, la procédure suivante vous permet de supprimer l'erreur puis d'en éliminer la cause.

Pour cette opération, le ZEN doit être connecté et en ligne.

- *1,2,3...* 1. Pour supprimer l'erreur, sélectionnez *ZEN/Erreur effacée* dans la barre de menus.
	- 2. Répétez cette étape pour effacer plusieurs erreurs.
- **Remarque** a) Pour obtenir des informations sur les erreurs ZEN, reportez-vous à la section 6 *Correction des erreurs* du *Manuel d'utilisation du ZEN (Z183)*.
	- b) Les erreurs ZEN qui se produisent lorsque le logiciel est en ligne apparaîtront dans la barre d'état.

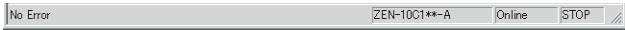

Zone d'affichage des erreurs

# **SECTION 4 Paramètres du système**

Cette section décrit les paramètres du ZEN, la procédure de configuration de mots de passe destinés à protéger les programmes du ZEN et la procédure d'effacement de la mémoire du ZEN.

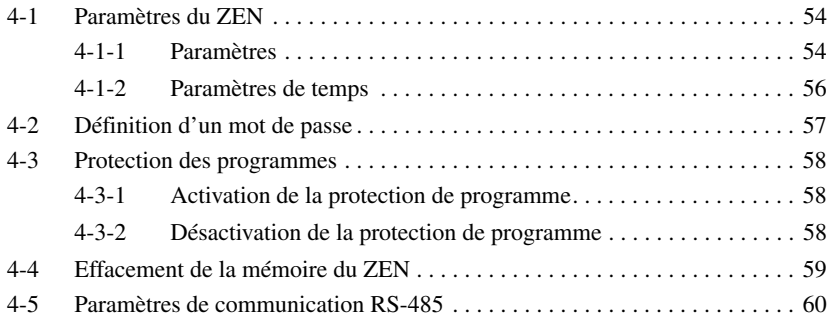

# <span id="page-70-1"></span><span id="page-70-0"></span>**4-1 Paramètres du ZEN**

Cette section décrit la procédure qui vous permet de modifier les paramètres du ZEN à partir du logiciel ZEN.

#### <span id="page-70-2"></span>**4-1-1 Paramètres**

- *1,2,3...* 1. Sélectionnez *ZEN/Activer la protection/Paramètres* dans la barre de menus.
	- 2. La boîte de dialogue Paramètres s'affiche. Configurez chaque paramètre.
		- a) Si vous utilisez une unité centrale -V2 :

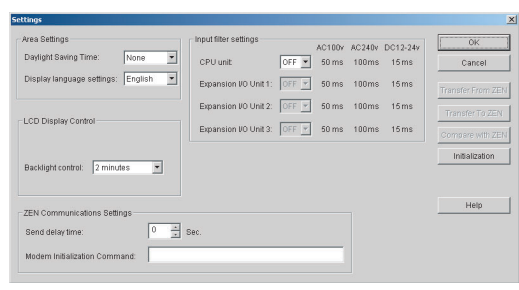

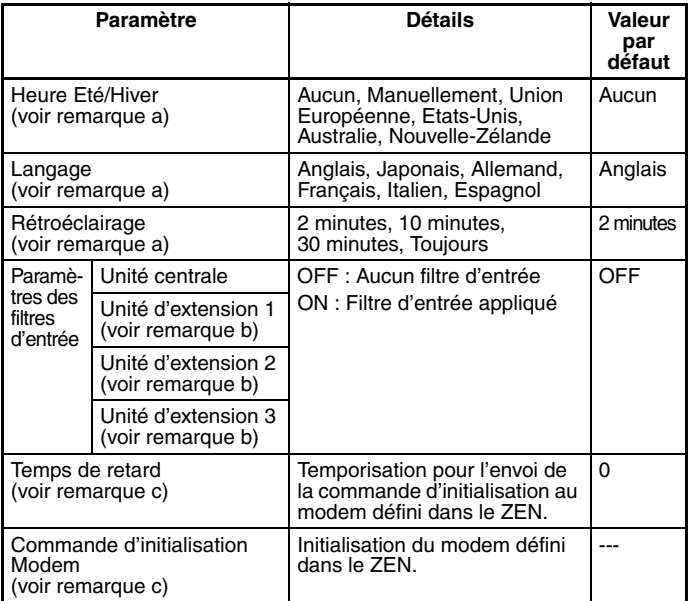

Remarque a)Les paramètres de langue et de rétroéclairage peuvent être utilisés pour les unités centrales à écran à cristaux liquides.

- b)Les filtres d'entrée peuvent uniquement être définis pour les unités E/S d'extension qui existent dans la configuration du système.
- c)Ne modifiez pas ces paramètres. Ils sont destinés à une extension fonctionnelle ultérieure (ils n'apparaissent pas sur les modèles équipés d'une sortie de communication).
- b) Si vous utilisez une unité centrale -V1 ou antérieure :

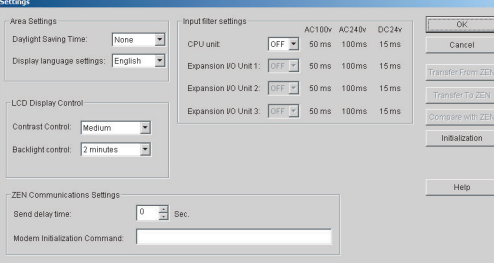

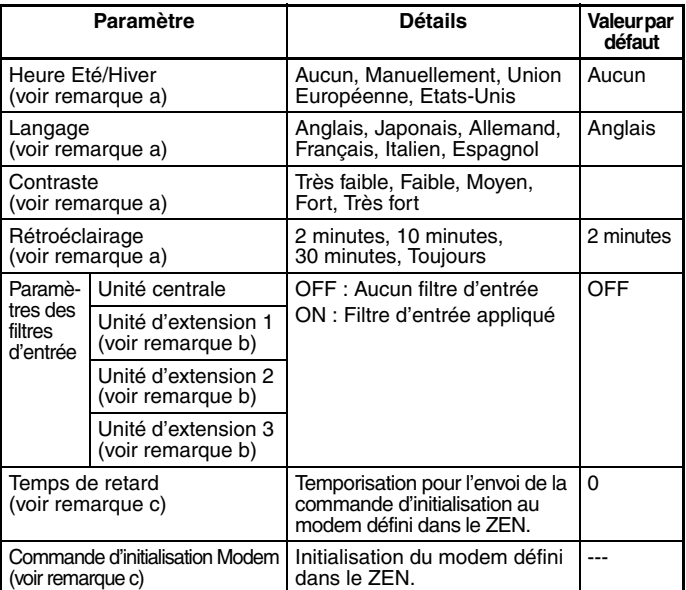

Remarque a)Les paramètres de langue et de rétroéclairage peuvent être utilisés pour les unités centrales à écran à cristaux liquides.

- b)Les filtres d'entrée peuvent uniquement être définis pour les unités E/S d'extension qui existent dans la configuration du système.
- c)Ne modifiez pas ces paramètres. Ils sont destinés à une extension fonctionnelle ultérieure.
- 3. Pour enregistrer les paramètres, cliquez sur le bouton **OK**. Pour rejeter les paramètres, cliquez sur le bouton **Annuler**. Pour rétablir les paramètres par défaut, cliquez sur le bouton **Initialisation**.
- 4. Si le ZEN est en ligne, vous pouvez transférer des paramètres entre le ZEN et le logiciel. Cliquez sur le bouton **Transfert PC -> ZEN** pour transférer les paramètres vers le ZEN, ou sur le bouton **Transfert ZEN -> PC** pour transférer les paramètres depuis le ZEN vers le logiciel. Pour comparer les paramètres sur l'ordinateur et le ZEN, sélectionnez le bouton **Comparer avec ZEN.**

#### **4-1-2 Paramètres de temps**

Pour les unités centrales à écran à cristaux liquides, les paramètres de date et heure sont configurés en ligne.

- *1,2,3...* 1. Sélectionnez *ZEN/Activer la protection/Paramètres de temps* dans la barre de menus.
	- 2. La boîte de dialogue Paramètres de temps s'affiche. Réglez la date et l'heure de l'horloge interne du ZEN.

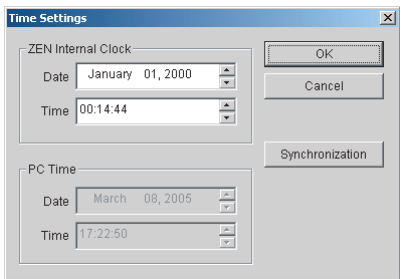

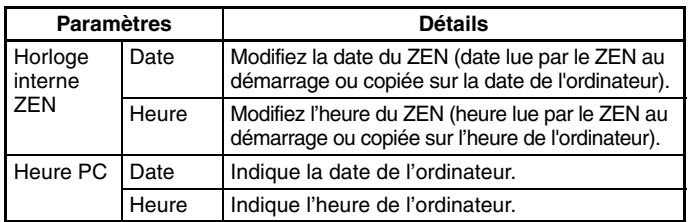

- **Remarque** Pour définir le style d'affichage de la date et de l'heure, sélectionnez *Paramètres/Panneau de configuration/Paramètres régionaux* dans le menu *Démarrer*. Sélectionnez *Date* pour définir un style de date ou *Heure* pour définir un style d'heure (sous Windows 2000).
	- 3. Pour transférer les paramètres vers le ZEN, cliquez sur le bouton **OK**. Pour rejeter les paramètres, cliquez sur le bouton **Annuler**. Pour utiliser la date et l'heure de l'ordinateur comme date et heure du ZEN, cliquez sur le bouton **Synchronisation**. Lorsque vous cliquez

sur le bouton Synchronisation, la date et l'heure de l'ordinateur sont affichées sous la date et l'heure du ZEN, mais ces paramètres ne sont pas transmis au ZEN. Pour effectuer ce transfert, cliquez sur le bouton **Synchronisation** puis sur **OK**.

### <span id="page-73-0"></span>**4-2 Définition d'un mot de passe**

Cette section décrit la procédure qui vous permet de définir un mot de passe pour le ZEN. Ce mot de passe est utilisé pour activer et désactiver la protection des programmes du ZEN.

#### **Remarque** 1. Pour obtenir des informations sur l'activation et la désactivation de la protection des programmes, reportez-vous à la section *[4-3 Protection des programmes](#page-74-0)*.

- 2. Lorsque vous définissez un mot de passe, notez-le. Si vous oubliez ce mot de passe, vous ne pourrez pas activer ou désactiver la protection du programme ZEN.
- *1,2,3...* 1. Sélectionnez *ZEN/Activer la protection/Activer le mot de passe* dans la barre de menus.
	- 2. La boîte de dialogue Activer le mot de passe s'affiche. Saisissez une première fois le mot de passe, puis une seconde fois afin de le confirmer.

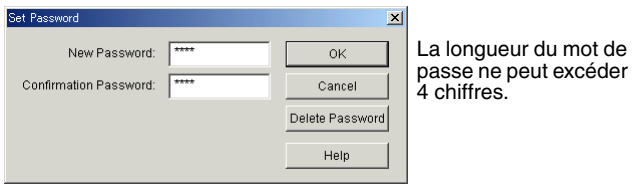

3. Pour définir le mot de passe tel qu'il a été saisi, cliquez sur le bouton **OK**. Pour effacer le mot de passe saisi, cliquez sur le bouton **Annuler**. Pour supprimer un mot de passe existant, cliquez sur le bouton **Suppression Mot de passe**.

## <span id="page-74-0"></span>**4-3 Protection des programmes**

Cette section décrit la procédure qui vous permet de protéger les programmes ZEN contre toute altération intentionnelle ou involontaire de la part d'autres utilisateurs. Les programmes ZEN protégés ne peuvent pas être modifiés tant que la protection n'est pas désactivée et celle-ci ne peut l'être que si le mot de passe est correctement saisi. Pour ces raisons, l'utilisation de la fonction de protection des programmes nécessite une attention particulière.

Pour pouvoir exécuter la fonction de protection des programmes, le ZEN doit être connecté et en ligne.

- **Remarque** a) Pour obtenir des informations sur la définition et la modification des mots de passe, reportez-vous à la section *[4-2 Définition](#page-73-0)  [d'un mot de passe](#page-73-0)*.
	- b) En cas d'oubli du mot de passe, la seule solution consiste à supprimer ce dernier en effaçant totalement la mémoire du ZEN (voir *[4-4 Effacement de la mémoire du ZEN](#page-75-0)*).

#### **4-3-1 Activation de la protection de programme**

- *1,2,3...* 1. Cliquez sur le bouton **Activer la protection** de la barre d'outils ou sélectionnez *ZEN/Protéger/Activer* dans la barre de menus. La boîte de dialogue Activer la protection s'affiche.
	- 2. Saisissez le mot de passe à 4 chiffres défini dans les paramètres de mot de passe.

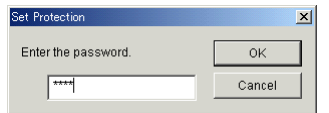

3. Une fois la procédure ci-dessus terminée, aucun programme ne peut être transféré vers ou depuis le ZEN, ni comparé au ZEN tant que la protection est activée.

#### **4-3-2 Désactivation de la protection de programme**

- *1,2,3...* 1. Cliquez sur le bouton **Désactiver la protection** de la barre d'outils ou sélectionnez *ZEN/Protéger/Désactiver* dans la barre de menus. La boîte de dialogue Désactiver la protection s'affiche.
	- 2. Saisissez le mot de passe à 4 chiffres défini dans les paramètres de mot de passe.

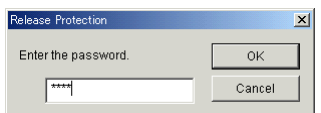

Vous pouvez maintenant transférer des programmes vers ou depuis le ZEN, ou les comparer avec ce dernier.

**Remarque** Pour obtenir des informations sur les messages d'erreur susceptibles d'apparaître pendant l'activation ou la désactivation de la protection de programme, reportez-vous à la section *[6-2 Erreurs de vérification de programme et avertis](#page-85-0)[sements](#page-85-0)*.

#### <span id="page-75-0"></span>**4-4 Effacement de la mémoire du ZEN**

Cette section décrit la procédure qui vous permet d'effacer la mémoire du ZEN à partir du logiciel. Pour cette opération, le ZEN doit être connecté et en ligne.

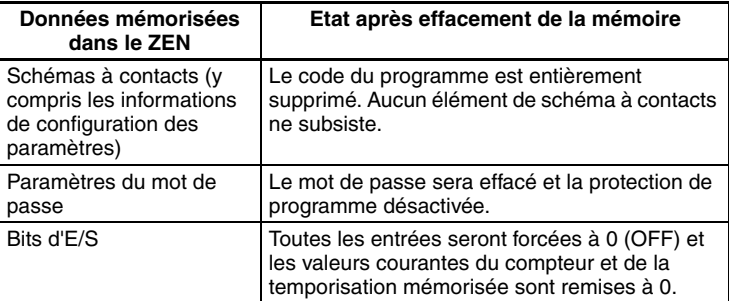

*1,2,3...* 1. Sélectionnez *ZEN/Tout effacer dans ZEN* dans la barre de menus.

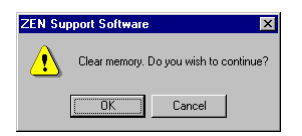

2. Pour effacer la totalité de la mémoire du ZEN, cliquez sur le bouton **OK.** Pour annuler l'opération d'effacement, cliquez sur le bouton **Annuler**.

### **4-5 Paramètres de communication RS-485**

Le ZEN-10C4□R-□-V2 est équipé d'une sortie de communication RS-485 qui prend en charge les communications externes en utilisant le protocole CompoWay/F.

- *1,2,3...* 1. Sélectionnez *ZEN/Activer la protection/Paramètres* dans la barre de menus.
	- 2. La boîte de dialogue Paramètres s'affiche. Cliquez sur le bouton **RS-485**.
	- 3. La boîte de dialogue Paramètres de communication RS-485 s'affiche. Configurez chaque paramètre.

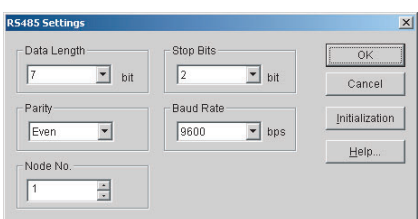

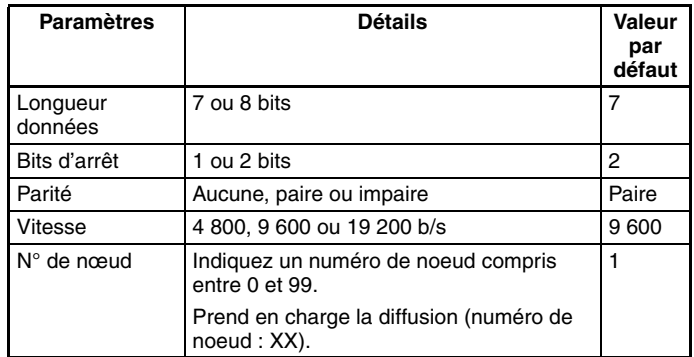

4. Pour enregistrer les paramètres, cliquez sur le bouton **OK**. Pour les supprimer, cliquez sur le bouton **Annuler**. Pour rétablir les valeurs par défaut, cliquez sur le bouton **Initialiser**.

## **SECTION 5 Fonction de simulation**

Cette section décrit la fonction de simulation et les écrans correspondants.

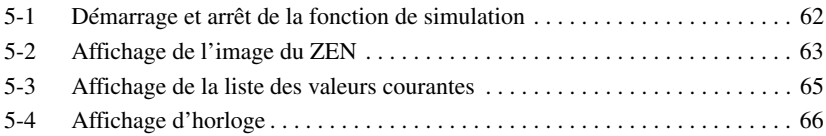

## <span id="page-78-0"></span>**5-1 Démarrage et arrêt de la fonction de simulation**

Vous pouvez exécuter dans le logiciel ZEN un programme en schéma à contacts créé avec ce logiciel, sans le transférer dans le ZEN.

*1,2,3...* 1. Affichez le programme pour lequel vous souhaitez simuler un fonctionnement, puis cliquez sur le bouton **Démarrer/Quitter simulateur** de la barre d'outils ou sélectionnez *ZEN/Démarrer simulateur* dans la barre de menus.

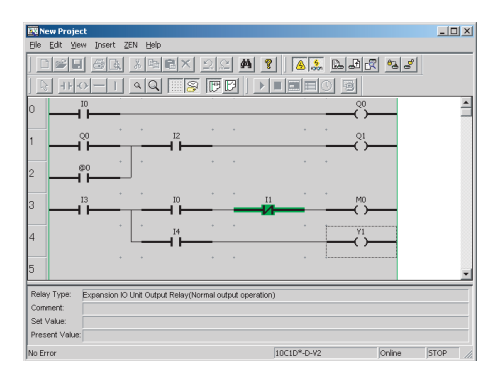

- Remarque Pendant la simulation, vous pouvez modifier des valeurs définies. Pour plus de détails, reportez-vous à Modification de paramètres en ligne dans la section *[3-7 Surveillance des programmes](#page-64-0)*.
- 2. Lorsque le simulateur est lancé, l'arrière-plan devient jaune et les boutons **RUN**, **STOP**, **Afficher image ZEN**, **Afficher liste valeurs courantes**, **Affichage horloge** et **Démarrer/quitter simulateur** de la barre d'outils sont activés. De plus, selon le contenu du schéma à contacts, les fenêtres Image ZEN, Liste valeurs courantes et Horloge s'ouvrent.
- 3. Pour lancer la simulation, cliquez sur le bouton **RUN** de la barre d'outils. Pour l'arrêter, cliquez sur le bouton **STOP** de la barre d'outils.
- 4. Pour arrêter le simulateur, cliquez sur le bouton **Démarrer/quitter simulateur** de la barre d'outils ou sélectionnez *ZEN/Démarrer/ Quitter simulateur* dans la barre de menus. L'arrière-plan de la zone d'affichage du simulateur redeviendra blanc.

#### **Fonction des boutons de la barre d'outils**

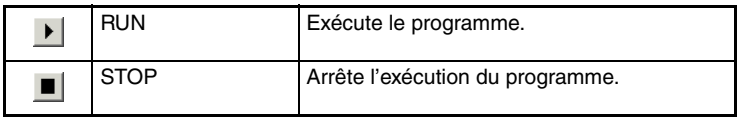

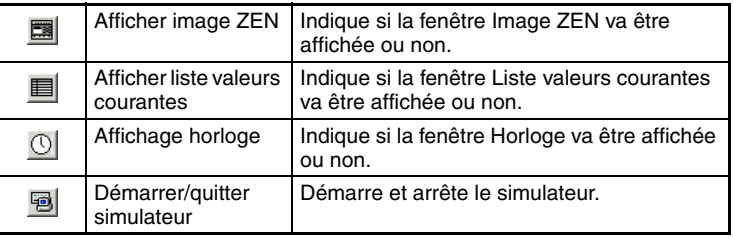

## <span id="page-79-0"></span>**5-2 Affichage de l'image du ZEN**

Des images de l'unité centrale et des unités E/S d'extension sont affichées en fonction de la configuration des paramètres de propriétés. Les lampes et les boutons d'entrée sont affectés aux bits E/S utilisés dans le schéma à contacts.

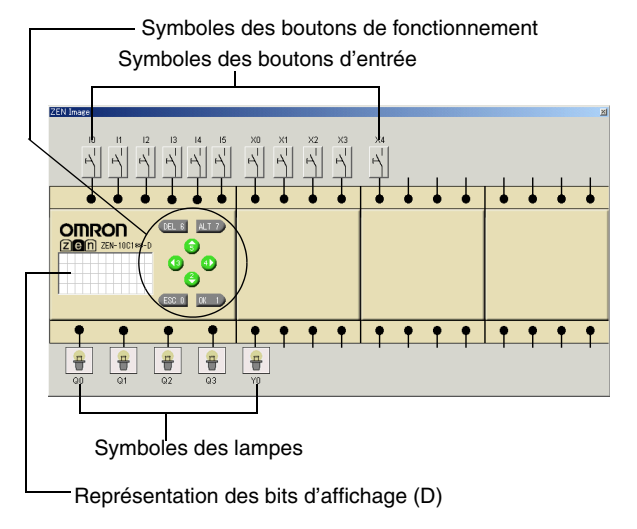

**Remarque** Pour afficher ou masquer la fenêtre Image ZEN, cliquez sur le bouton **Afficher image ZEN** de la barre d'outils.

Vous pouvez modifier les spécifications des boutons d'entrée en cliquant sur le symbole du bouton d'entrée avec le bouton droit de la souris.

#### **Symboles des boutons d'entrée**

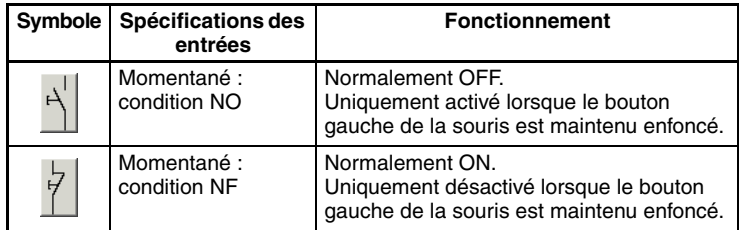

#### *Affichage de l'image du ZEN* **Section 5-2**

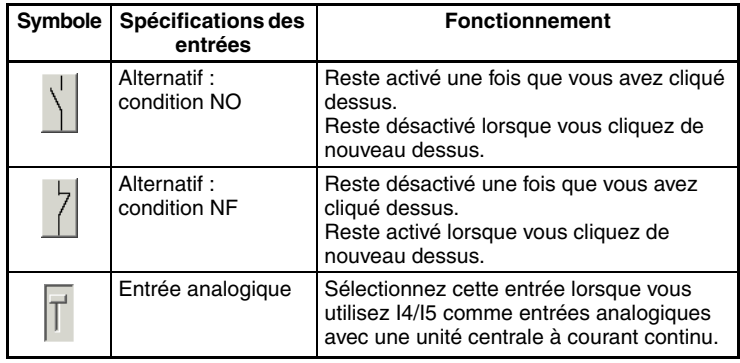

Dans les unités centrales à écran à cristaux liquides, les boutons de fonctionnement peuvent être utilisés par le simulateur. Vous pouvez sélectionner le fonctionnement momentané ou alternatif en cliquant sur les symboles des boutons de fonctionnement avec le bouton droit de la souris.

#### **Symboles des boutons de fonctionnement**

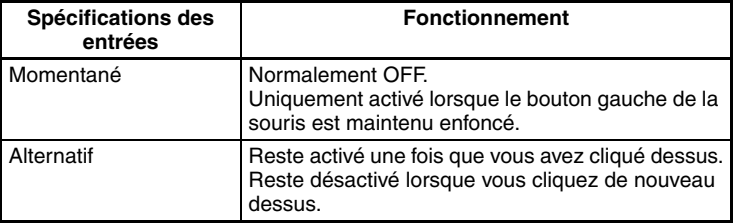

- Vous pouvez activer et désactiver les entrées externes en cliquant sur les symboles d'entrée. Lorsqu'une entrée externe est active, la ligne de connexion entre le symbole d'entrée et la borne ZEN devient verte.
- Vous pouvez contrôler les résultats du traitement du programme en observant l'état des symboles des lampes raccordées aux bornes de sortie (mode RUN uniquement).

#### **Symboles des lampes**

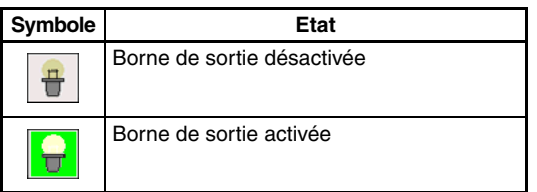

• Lorsqu'un bit d'affichage (D) est utilisé dans le schéma à contacts, les conditions d'affichage apparaissent sur l'affichage ZEN (mode RUN uniquement).

#### **Fonction des bits d'affichage (D)**

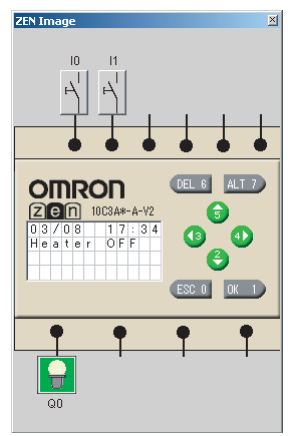

Plusieurs bits d'affichage (D) peuvent être exécutés en même temps, en surveillant simultanément leurs conditions d'affichage.

## <span id="page-81-0"></span>**5-3 Affichage de la liste des valeurs courantes**

Les valeurs courantes des temporisateurs, des temporisations mémorisées, hebdomadaires et mensuelles, des compteurs, des comparateurs analogiques, des comparateurs et autres éléments utilisés dans le schéma à contacts sont affichés sous forme de liste.

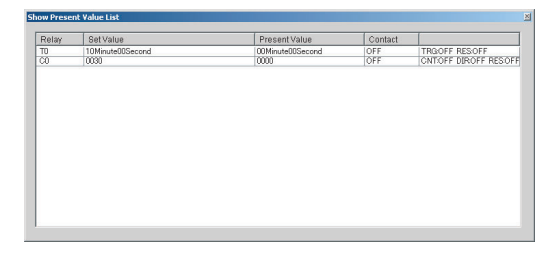

**Remarque** Pour indiquer si la fenêtre Liste valeurs courantes doit être affichée ou non, cliquez sur le bouton **Afficher liste valeurs courantes** de la barre d'outils.

Vous pouvez modifier les valeurs courantes en cliquant deux fois sur la boîte de dialogue Valeurs courantes.

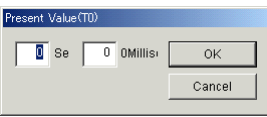

#### <span id="page-82-0"></span>**5-4 Affichage d'horloge**

Lorsque des temporisations hebdomadaires ou mensuelles sont utilisées dans le schéma à contacts, les dates et heures courantes peuvent être simulées.

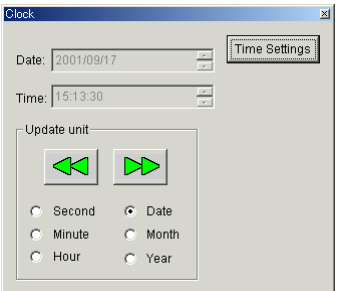

- **Remarque** 1. Pour indiquer si la fenêtre Horloge doit être affichée ou non, cliquez sur le bouton **Affichage horloge** de la barre d'outils.
	- 2. Pour définir le style d'affichage de la date et de l'heure, sélectionnez *Paramètres/Panneau de configuration/Paramètres régionaux* dans le menu *Démarrer*. Sélectionnez *Date* pour définir un style de date ou *Heure* pour définir un style d'heure.

#### **Avancement ou retardement de l'horloge**

Pour avancer ou retarder la date et l'heure courantes dans toutes les unités définies (secondes/minutes/heure/jour/mois/année), cliquez sur le bouton **Avant** ou **Arrière**.

#### **Modification de l'heure courante**

Pour modifier l'heure courante, cliquez sur **Paramètres de temps** pour ouvrir la boîte de dialogue du même nom.

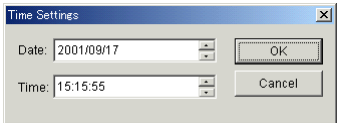

## **SECTION 6 Correction des erreurs**

Cette section décrit les erreurs susceptibles de survenir avec le logiciel ZEN, ainsi que les éventuelles solutions.

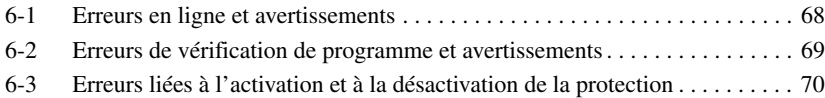

## <span id="page-84-0"></span>**6-1 Erreurs en ligne et avertissements**

Messages d'erreur : messages indiquant des erreurs fatales

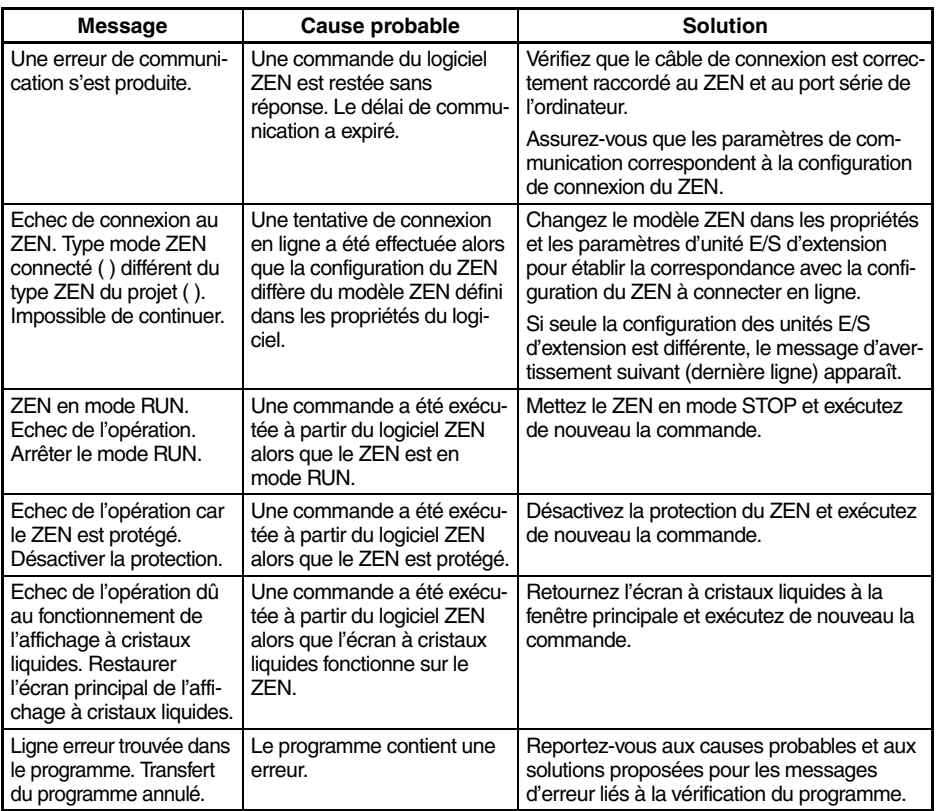

Messages d'avertissement : des boîtes de dialogue s'affichent pour déterminer un traitement. Suivez les instructions indiquées dans ces boîtes.

#### **Messages**

ZEN en mode RUN. Echec de l'opération. Mettre ZEN en mode STOP ? O/N

Remettre ZEN en mode RUN ? O/N

Ligne avertissement trouvée dans programme. Poursuivre transfert programme ?

Modèle ZEN dans propriétés (\*\*\*\*) différent du modèle connecté (\*\*\*\*). Se connecter ? O/N (voir remarque)

**Remarque** Ce message apparaît lorsqu'une tentative de connexion est effectuée en utilisant uniquement l'unité centrale spécifiée dans les propriétés du logiciel sans avoir raccordé l'unité E/S d'extension. Sélectionnez "O" pour établir la connexion, puis transférez le programme.

Cette fonction est gérée uniquement à partir de la version 4.0.

## <span id="page-85-1"></span><span id="page-85-0"></span>**6-2 Erreurs de vérification de programme et avertissements**

Messages d'erreur : messages indiquant des erreurs fatales La boîte de dialogue Résultat de vérification du programme s'affiche.

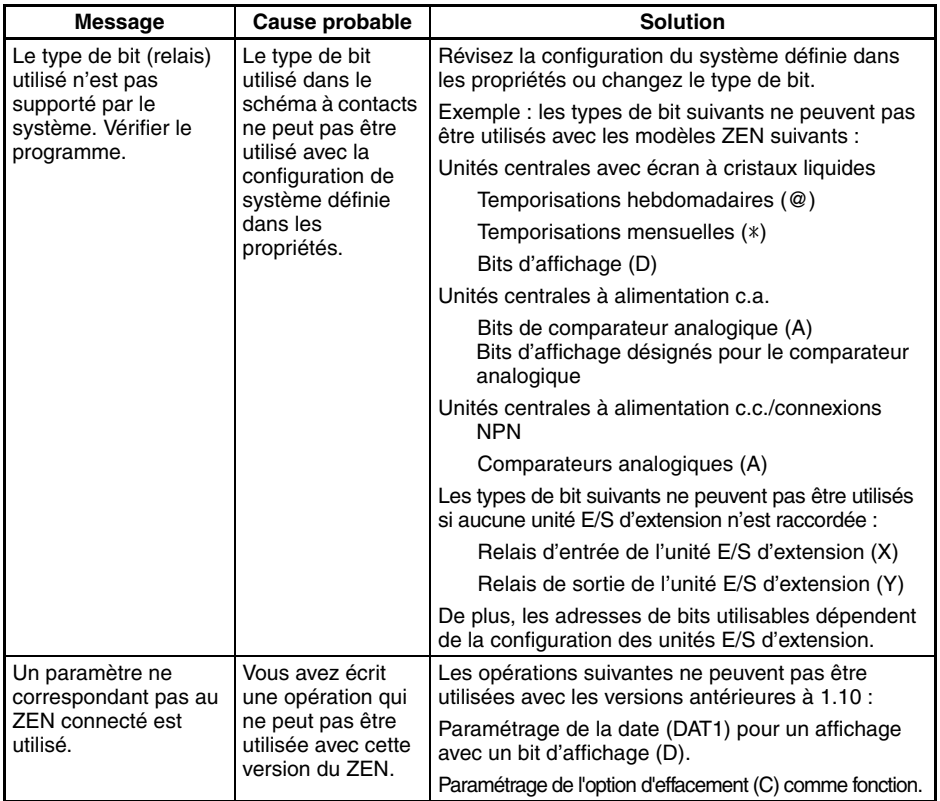

Messages d'avertissement : la boîte de dialogue Résultat de vérification du programme s'affiche avec des messages proposant des actions correctives.

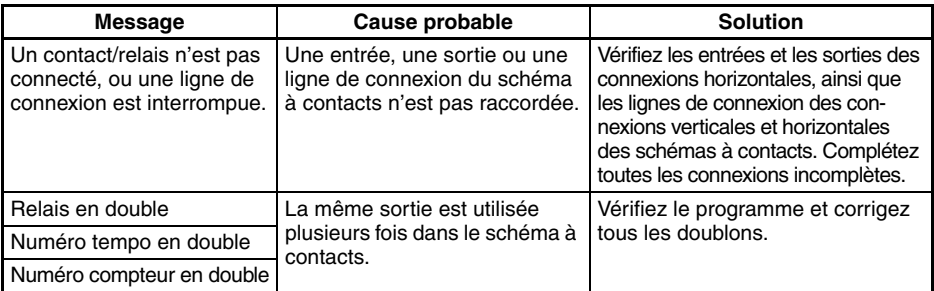

## <span id="page-86-0"></span>**6-3 Erreurs liées à l'activation et à la désactivation de la protection**

Messages d'avertissement : une boîte de dialogue s'affiche pour vous indiquer que le mot de passe contient des erreurs.

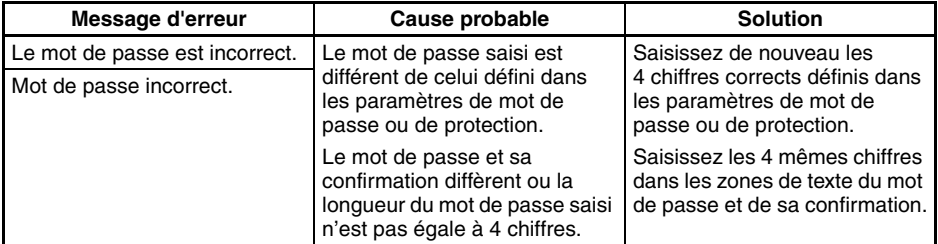

Messages descriptifs : une boîte de dialogue apparaît en vous indiquant l'opération à exécuter. Suivez les instructions indiquées dans cette boîte.

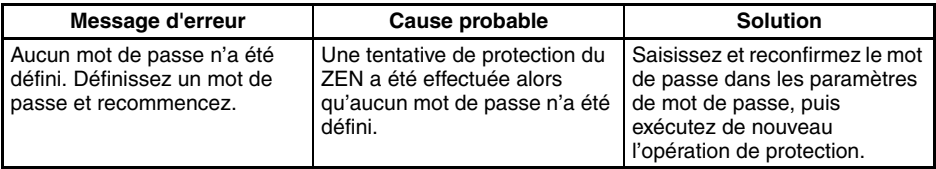

# **ANNEXE A**

## **Raccourcis clavier et touches d'accès rapide**

## **Raccourcis**

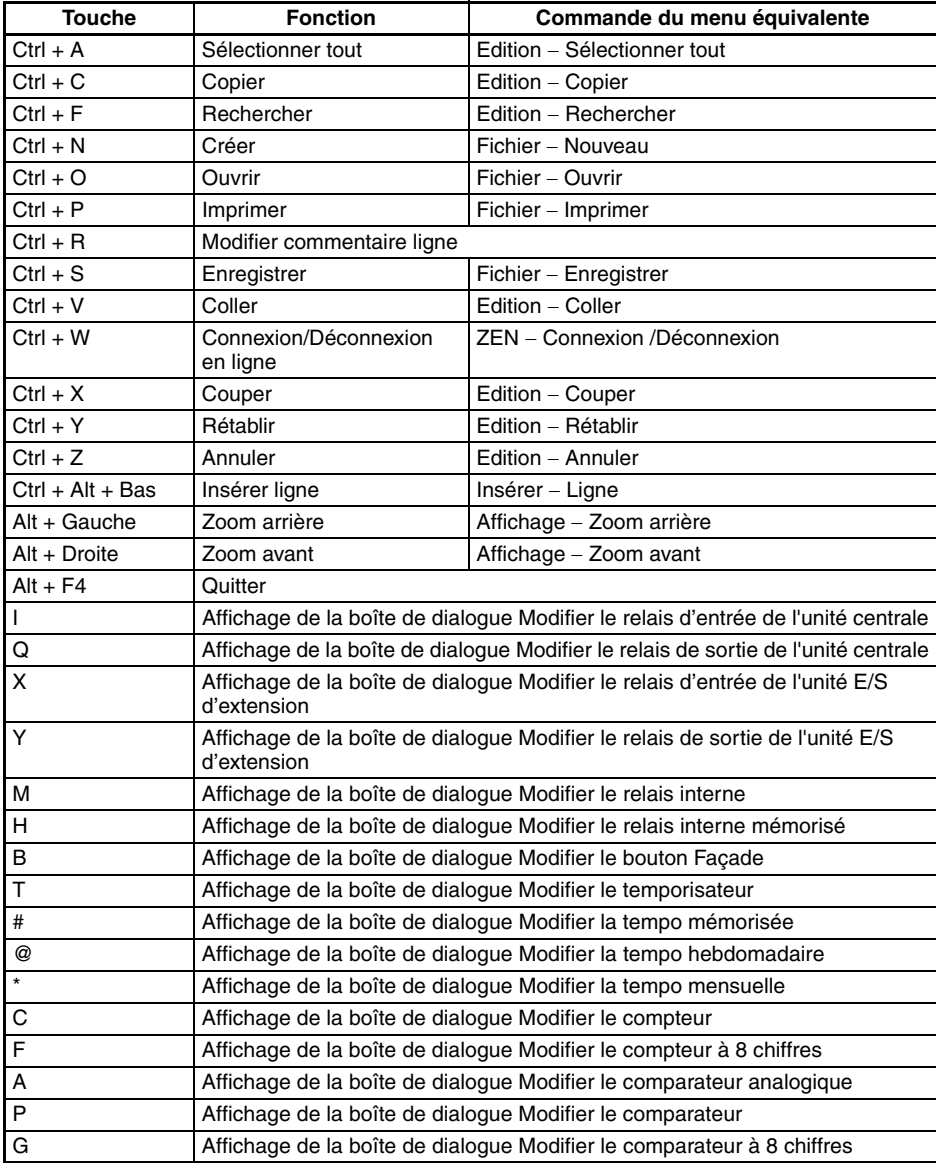

AUDIN - 7 bis rue de Tinqueux - 51100 Reims - France Tel : 03.26.04.20.21 - Fax : 03.26.04.28.20 - Web : http: www.audin.fr - Email : info@audin.fr *Raccourcis clavier et touches d'accès rapide* **Annexe A**

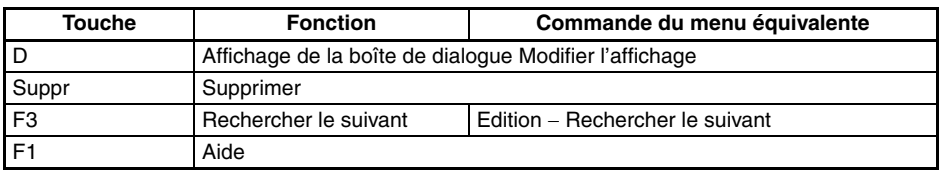

## **Touches d'accès rapide**

Vous pouvez utiliser les touches d'accès rapide pour insérer un élément de programmation dans une cellule sélectionnée. Cependant, si des entrées et des sorties sont déjà configurées, les données existantes seront prioritaires.

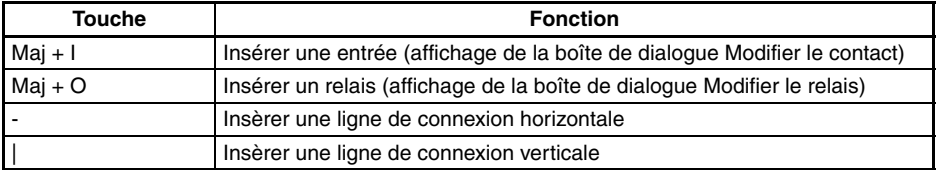

# **ANNEXE B**

## **Mise à jour des versions du logiciel de programmation**

Le tableau suivant indique la relation entre la version et les fonctions du logiciel ZEN et de l'unité centrale ZEN.

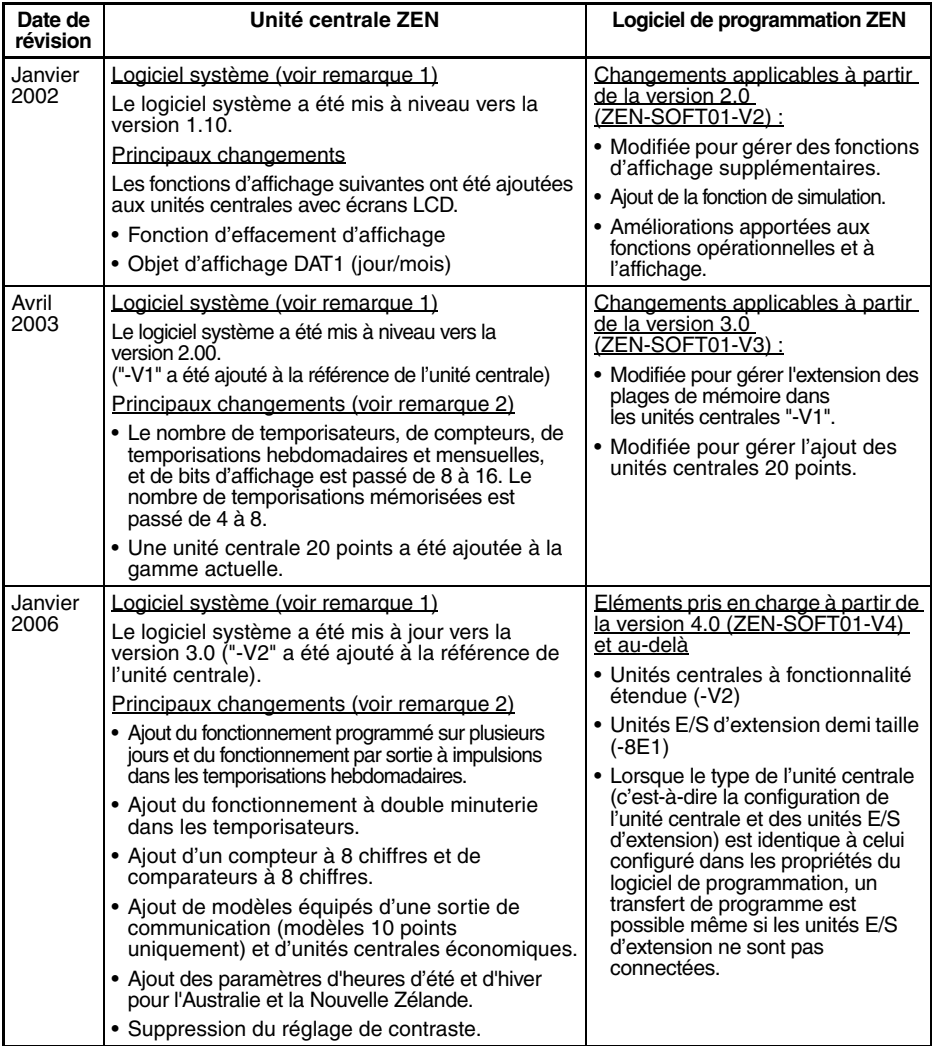

- Remarque 1. Le "logiciel système" est le logiciel assurant le traitement du programme de l'unité centrale. Pour les unités centrales avec écran LCD, vous pouvez lire la version du logiciel système en sélectionnant *Autre/Informations système* dans le menu. Pour les unités centrales "-V2", la version de logiciel système "V03.00" s'affichera.
	- 2. Pour connaître les plages de mémoire disponibles entre les différentes versions, reportez-vous à la [page 15.](#page-31-0)

#### **Compatibilité entre le logiciel de programmation et les données**

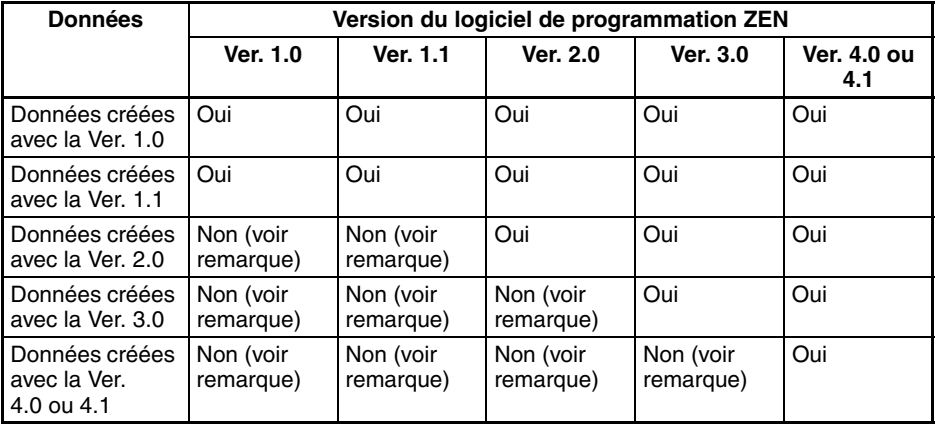

**Remarque** Si vous tentez de lire des données incompatibles, un message apparaît pour vous indiquer que la lecture du fichier est impossible.

#### **Compatibilité entre l'unité centrale du ZEN et le logiciel de programmation**

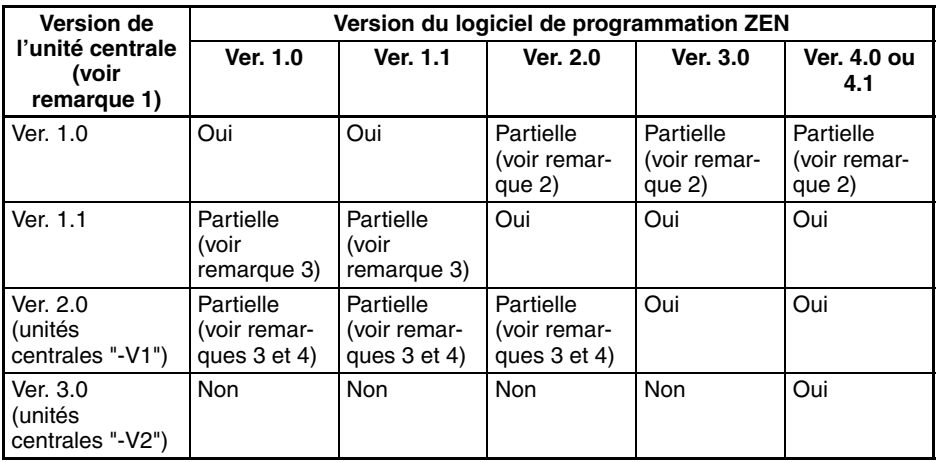

- Remarque 1. Pour les unités centrales avec écran LCD, vous pouvez lire la version du logiciel système en sélectionnant *Autre/Informations système* dans le menu. Pour les unités centrales "-V2", la version de logiciel système "V03.00" s'affichera.
	- 2. Le contenu défini par un bit d'affichage (D) s'affichera de la manière suivante :
		- Si "Jour/Mois (DAT1)" est spécifié pour l'affichage, l'écran LCD affichera T# $\bullet$  et la fonction d'affichage ne fonctionnera pas.
		- Si l'effacement (C) est défini, l'écran apparaîtra sous la forme [--]  $\left| \frac{1}{2} \right|$  -----------0D0] et la fonction d'affichage ne fonctionnera pas.

Remarque Les opérations mentionnées ci-dessus n'étaient pas prises en charge dans les versions du ZEN antérieures à 1.1.

- 3. Lors de la lecture du programme depuis le ZEN, les éléments suivants seront déterminés à partir des paramètres de fonction d'affichage (D) contenus dans ce programme.
	- Si "Jour/Mois (DAT1)" est spécifié, la désignation de caractère (CHR) sera définie.
	- Si l'effacement (C) est spécifié, la fonction d'affichage (D) sera supprimée du programme.

Remarque Les opérations mentionnées ci-dessus n'étaient pas prises en charge par les versions du logiciel de programmation ZEN antérieures à 2.0.

4. Les unités centrales 20 points ne peuvent pas être utilisées.

La mémoire utilisable est limitée à la plage de mémoire des unités centrales sans "V1".